## **Manuel d'installation pour**

## **xxHFL2829**

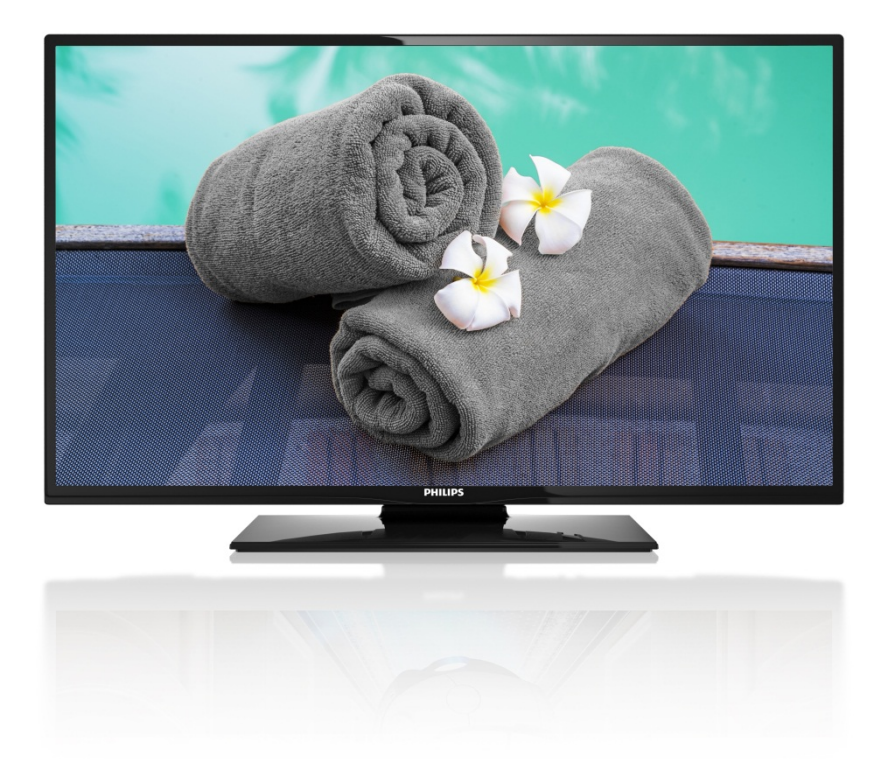

# **PHILIPS**

#### Contenu

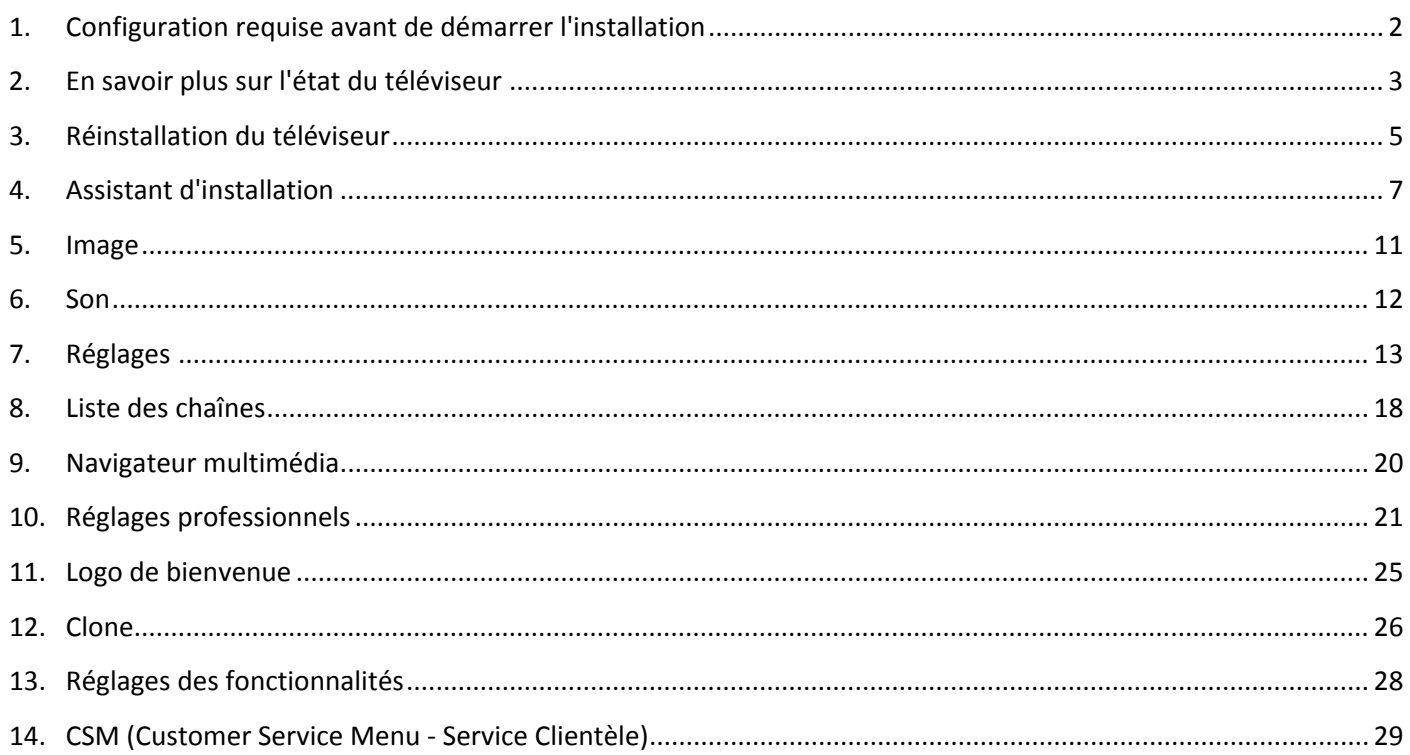

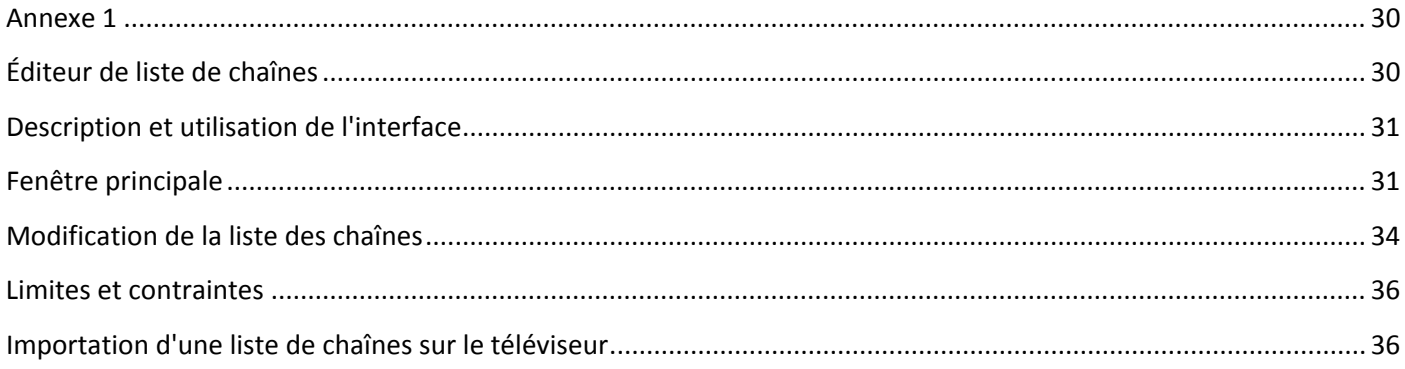

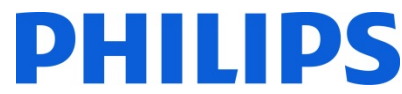

## <span id="page-2-0"></span>**1. Configuration requise avant de démarrer l'installation**

Avant de démarrer l'installation, assurez-vous que vous avez tout le nécessaire à portée de main.

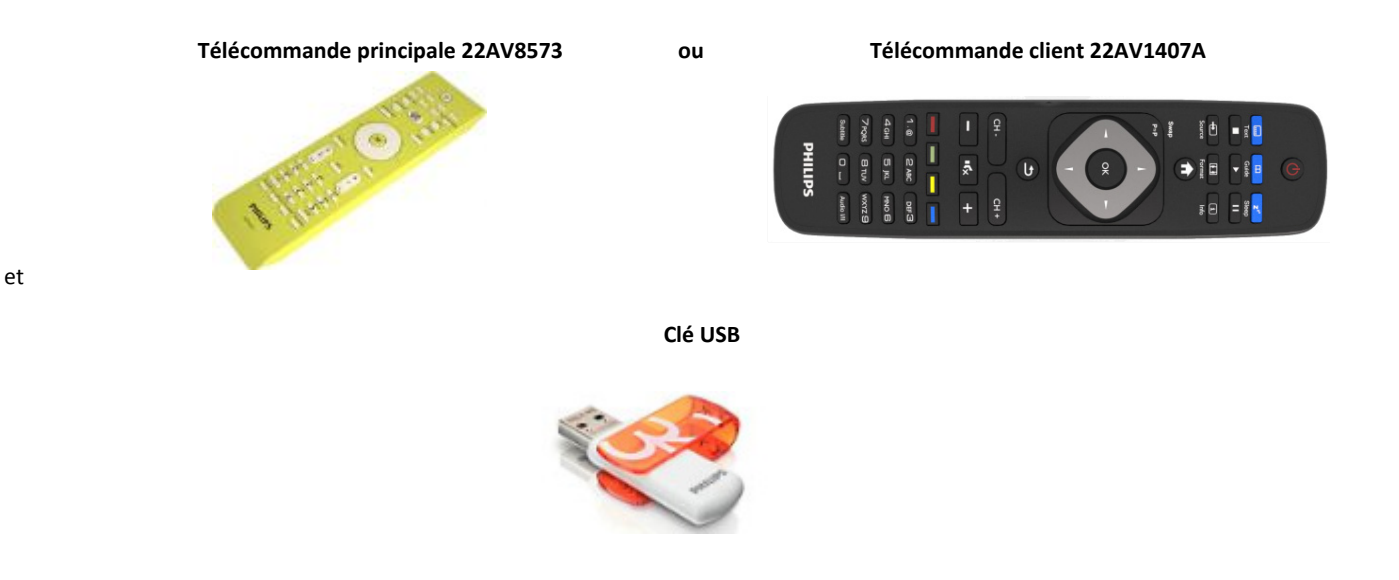

#### **Pour accéder au menu TV Hôtel avec la télécommande client (22AV1407A) :**

Pour tous les modèles HFL2829, vous pouvez utiliser la télécommande client pour accéder au mode Hôtel en appuyant successivement sur les touches **3, 1, 9, 7, 5, 3, MUTE**. La séquence de touches ne sera validée que si le mode Haute Sécurité est désactivé.

#### **Pour accéder au menu TV Hôtel avec la télécommande principale (22AV8573) :**

- appuyez sur la touche « RC5 Setup » ;
- appuyez sur la touche « Home/MENU ».

#### **Remarque :**

La touche Home/Menu de la télécommande principale (22AV8573) permet uniquement d'activer le menu Hôtel. Pour naviguer dans ce menu, vous **devez** utiliser la télécommande client (22AV1107A).

#### **Pour quitter le menu TV hôtel :**

Une fois que vous avez effectué les réglages nécessaires, vous pouvez quitter le menu TV Hôtel à l'aide de la télécommande principale (22AV8573) ou de la télécommande standard incluse avec le téléviseur. **Pour quitter le menu TV Hôtel avec la télécommande principale :** 

- appuyez sur la touche « RC5 Setup » ;
- appuyez sur la touche « Home/MENU ».

#### **Pour quitter le menu TV Hôtel avec la télécommande standard :**

- appuyez sur la touche « Menu » ou
- appuyez sur la touche « Return ».

*Remarque : en bas de l'écran, des indications s'affichent concernant les boutons à utiliser pour naviguer dans les menus et modifier les options.*

## **PHILIPS**

## <span id="page-3-0"></span>**2. En savoir plus sur l'état du téléviseur**

Il est important de savoir si un téléviseur est en « mode d'initialisation » (prêt à l'emploi) ou s'il a été installé avant.

Si vous pouvez voir l'écran ci-dessous, vous savez que le téléviseur est en « mode d'initialisation » et que vous pouvez installer l'appareil. Reportez-vous au chapitre 4 de ce manuel.

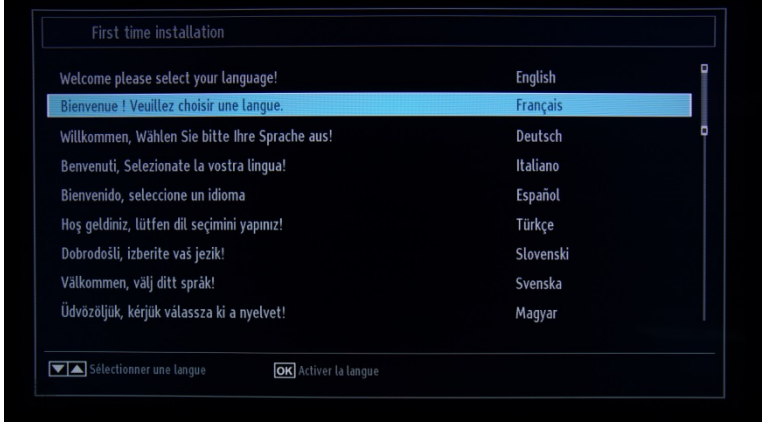

Si vous allumez l'appareil et appuyez sur le bouton « Home » de la télécommande client, cet écran s'affichera si le téléviseur a déjà été installé ou si l'assistant a déjà été ignoré.

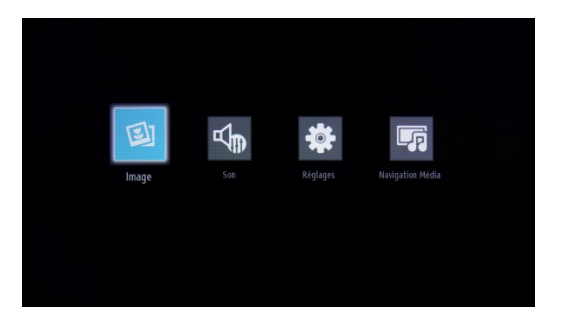

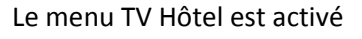

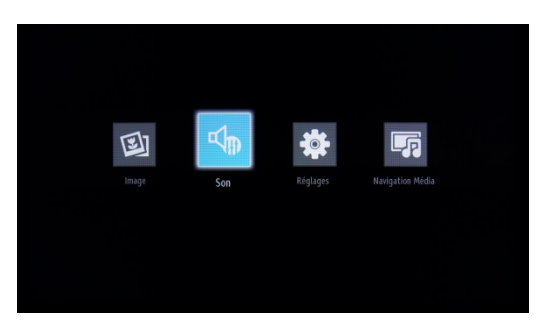

#### Le menu TV Hôtel est désactivé

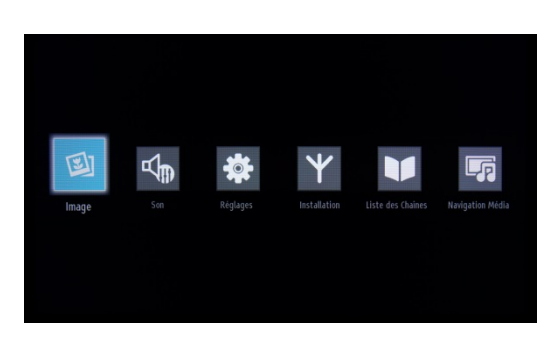

Vous pouvez redémarrer l'assistant d'installation en réinstallant le téléviseur selon les instructions indiquées dans le chapitre 3 de ce manuel. Afin de pouvoir modifier les réglages du téléviseur, vous devez désactiver le mode TV Hôtel.

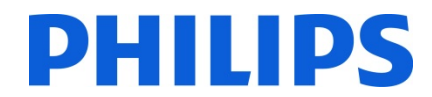

#### **Désactivation du mode TV Hôtel**

Pour accéder au menu de configuration avec la télécommande principale 22AV8573, appuyez sur la touche RC5 SETUP, puis sur le bouton Home/Menu.

Pour accéder au menu TV Hôtel avec la télécommande client, appuyez successivement sur les touches **3, 1, 9, 7, 5, 3, MUTE**.

À l'aide de la télécommande client, vous pouvez sélectionner une option à l'aide des flèches haut et bas et modifier les valeurs pour cette option à l'aide des flèches gauche et droite. Réglez le mode TV Hôtel sur Arrêt.

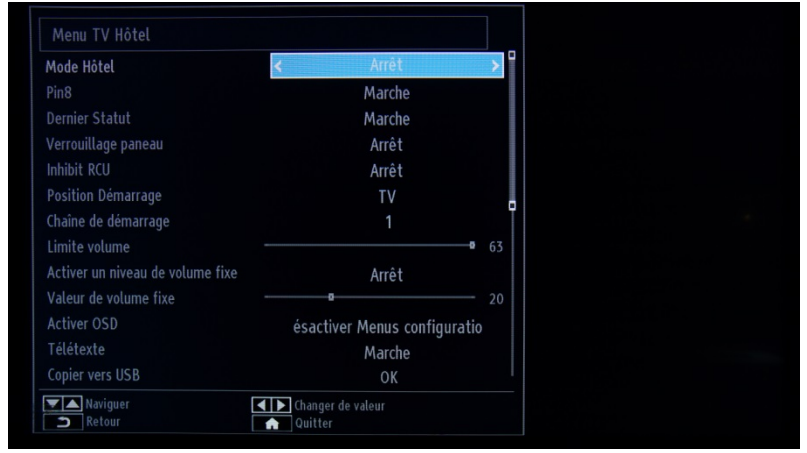

Appuyez sur le bouton « MENU » ou le bouton « Retour » pour quitter le menu.

*Remarque : le fait de régler le mode Hôtel sur Arrêt désactive toutes les options du menu.* 

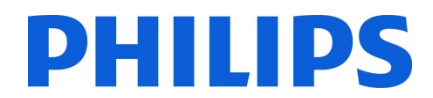

## <span id="page-5-0"></span>**3. Réinstallation du téléviseur**

Si vous voulez démarrer une installation de zéro, vous avez la possibilité de réinstaller le téléviseur. La première chose à faire est de désactiver le mode Hôtel (position Arrêt) et de quitter le menu en appuyant sur « MENU » ou « Retour » sur la télécommande client.

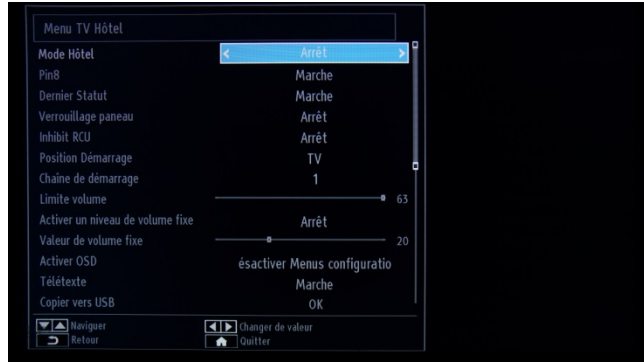

*Remarque : il n'est pas nécessaire d'enregistrer vos modifications dans ce menu. Une fois que vous aurez quitté ce menu, vous sauvegarderez vos réglages dans le menu TV Hôtel.*

Appuyez sur le bouton « MENU » de la télécommande client pour accéder au menu complet du téléviseur. Le menu suivant doit s'afficher. Sélectionnez l'option « Installation » (en bleu ci-dessous).

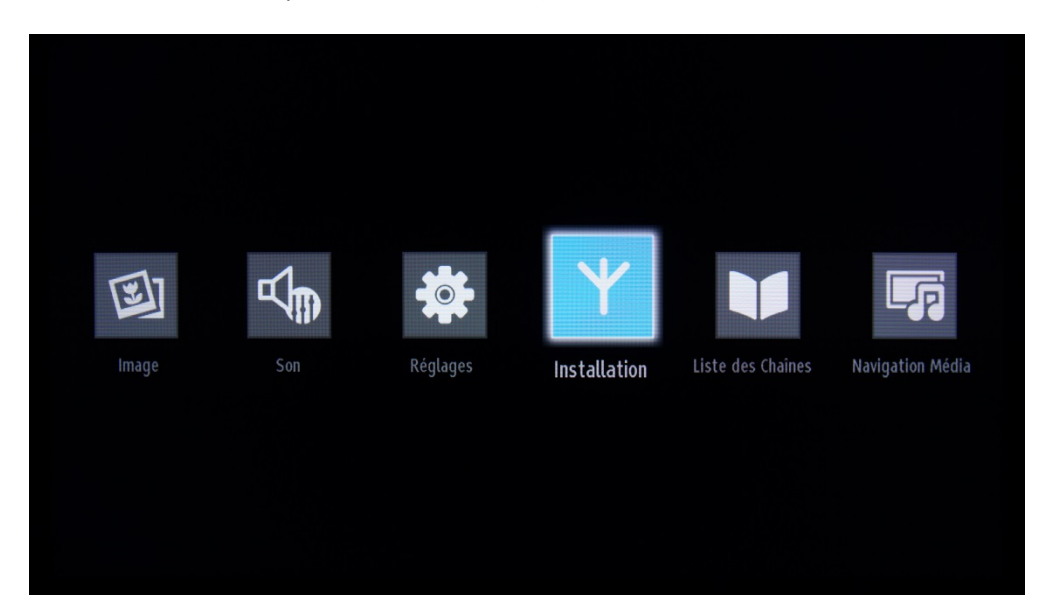

Appuyez sur OK pour accéder au sous-menu.

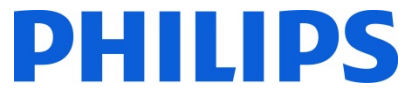

Sélectionnez la dernière option de la liste, « Installation Initiale », puis appuyez sur OK. La demande de confirmation suivante s'affiche :

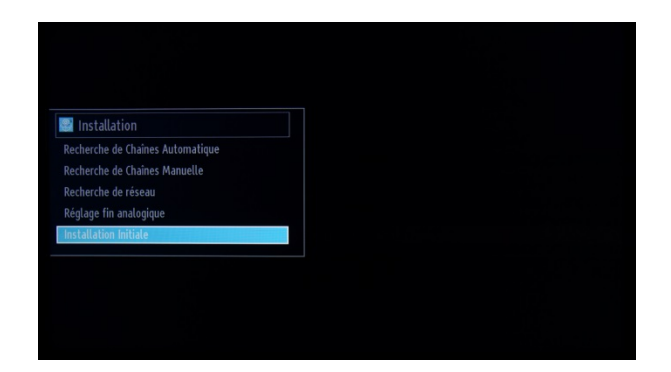

Si vous souhaitez vraiment procéder à la réinstallation du téléviseur, sélectionnez « Oui » et appuyez sur OK.

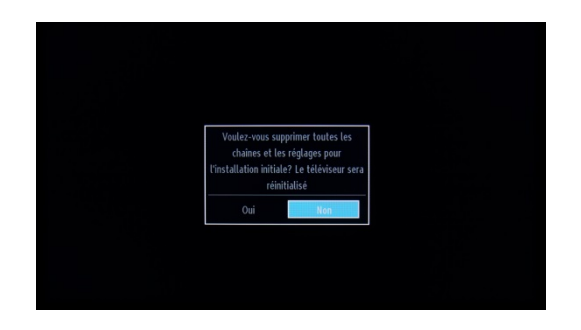

Le téléviseur redémarrera en mode d'initialisation et les différents écrans de bienvenue s'afficheront.

*Remarque : tous les paramètres retrouveront leurs valeurs par défaut, à l'exception des valeurs du menu Hôtel qui resteront inchangées. Pour réinitialiser le menu TV Hôtel, sélectionnez l'option « Rétablir les valeurs par défaut » de ce menu.*

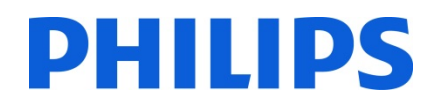

## <span id="page-7-0"></span>**4. Assistant d'installation**

Lorsque vous allumez le téléviseur pour la première fois, ou si vous l'avez réinstallé, vous devez voir l'écran suivant, qui fait partie de l'assistant d'installation. Ce dernier vous guidera à travers les différents menus pour procéder à l'installation standard du téléviseur.

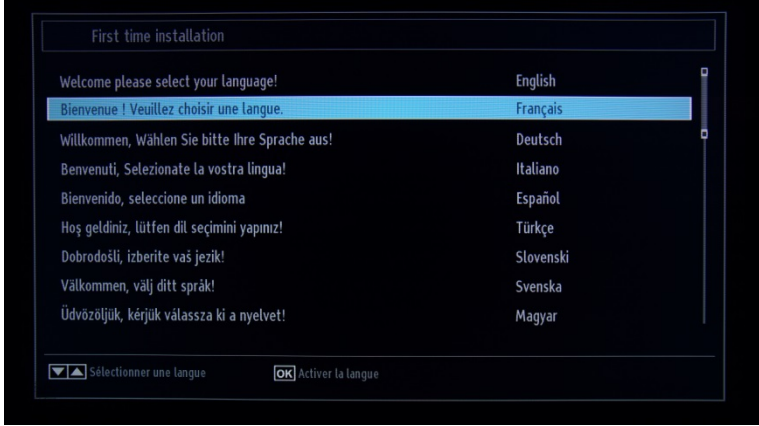

Veuillez choisir une langue et appuyer sur OK pour lancer l'installation du téléviseur.

La première étape consiste à sélectionner le pays, afin de préconfigurer certains paramètres (opérateurs de télévision par câble, réglage de l'heure, liste des chaînes).

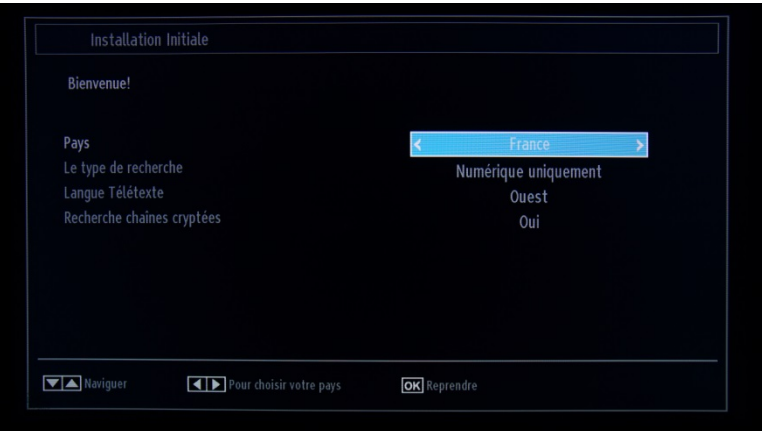

Sélectionnez ensuite le type de recherche de chaînes que vous souhaitez effectuer :

- Numérique uniquement : recherche des chaînes numériques uniquement
- Toutes les chaînes : recherche des chaînes numériques et analogiques
- Chaînes analogiques : recherche des chaînes analogiques uniquement

*Remarque : en bas de l'écran, des indications s'affichent concernant les boutons à utiliser pour naviguer dans les menus et modifier les options.*

Une fois la recherche de chaînes configurée, appuyez sur OK pour poursuivre l'installation.

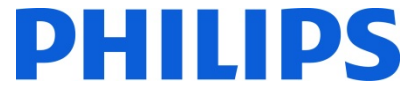

Vous devez toujours sélectionner le mode **Home** et appuyer sur OK pour continuer. En mode Store, des bannières publicitaires s'affichent pendant le fonctionnement.

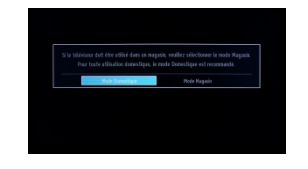

Selon le pays sélectionné, il se peut que vous ayez également à configurer un code PIN. Ce code permettra de verrouiller les chaînes et les réglages du téléviseur.

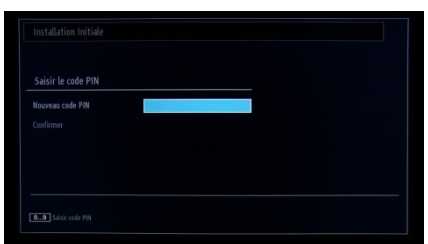

Dans certains cas, en raison de réglementations propres à certains pays, vous devez créer un code PIN à quatre chiffres, qui vous sera demandé lorsque vous souhaiterez modifier les paramètres du téléviseur. Ce code PIN ne peut pas être 0000. Indiquez le code PIN de votre choix et saisissez-le à nouveau pour le confirmer. Appuyez sur OK pour continuer. Si vous avez bien saisi deux fois le même code PIN, celui-ci est à présent configuré.

#### **AVERTISSEMENT :**

Lorsque vous devez saisir un code PIN pour accéder à un menu, utilisez le PIN que vous avez créé au cours de la première installation.

Appuyez sur OK pour continuer. Un nouvel écran s'affiche sur lequel vous devez préciser si vous souhaitez lancer une recherche automatique de chaînes.

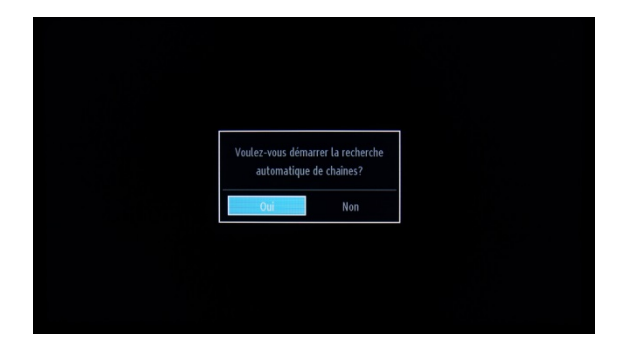

Sélectionnez « Oui », puis appuyez sur OK pour continuer.

Précisez sur l'écran suivant le type de chaînes à installer.

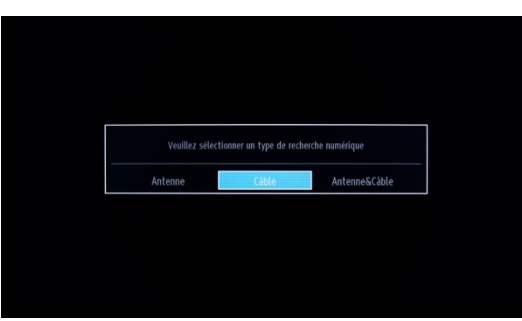

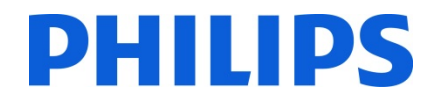

#### **Installation par antenne**

Si vous sélectionnez l'option **ANTENNE** sur l'écran permettant de choisir le *type de recherche*, la recherche concernera les émissions numériques terrestres (DVB-T).

*REMARQUE : vous pouvez appuyer sur le bouton* **MENU** *pour annuler.* 

Une fois toutes les chaînes disponibles mémorisées, la liste des chaînes s'affiche à l'écran. Si vous souhaitez trier les chaînes selon le système LCN (\*), veuillez sélectionner « Oui » , puis appuyez sur **OK**.

Appuyez sur le bouton **MENU** pour quitter la liste des chaînes et regarder la télévision. *(\*) Le système LCN (Logical Channel Number, Numéro de chaîne logique) permet d'organiser les canaux disponibles selon une séquence reconnaissable (le cas échéant).*

#### **Installation par câble**

Si vous voulez installer des chaînes DVB-C, sélectionnez l'option « CÂBLE », puis appuyez sur le bouton OK de la télécommande pour continuer. Sélectionnez ensuite « Oui » et appuyez sur OK. Pour annuler cette action, sélectionnez « Non », puis appuyez sur OK.

#### **Installation Antenne et Câble**

Cette option permet de rechercher toutes les chaînes DVB-C + DVB-T disponibles ainsi que les chaînes analogiques et de les installer sur une même liste.

Vous pouvez sélectionner les gammes de fréquences sur cet écran. Une fois une ligne sélectionnée, vous pouvez modifier la fréquence avec les boutons ▼ et ▲. Vous pouvez également saisir les fréquences manuellement en utilisant les touches numériques de la télécommande. Précisez la fréquence de début et de fin de votre choix à l'aide des touches numériques de la télécommande. Ensuite, vous pouvez configurer l'option Rechercher Étape sur 8 000 KHz ou 1 000 KHz.

Si vous sélectionnez 1 000 KHz, la recherche prendra plus de temps, car un plus grand nombre de fréquences seront balayées. Selon le pays sélectionné lors de la première installation, l'option d'intervalle de recherche de 250 KHz peut être disponible sur l'écran de recherche des chaînes réseau. Sachez qu'une recherche tous les 250 KHz peut prendre plus de temps.

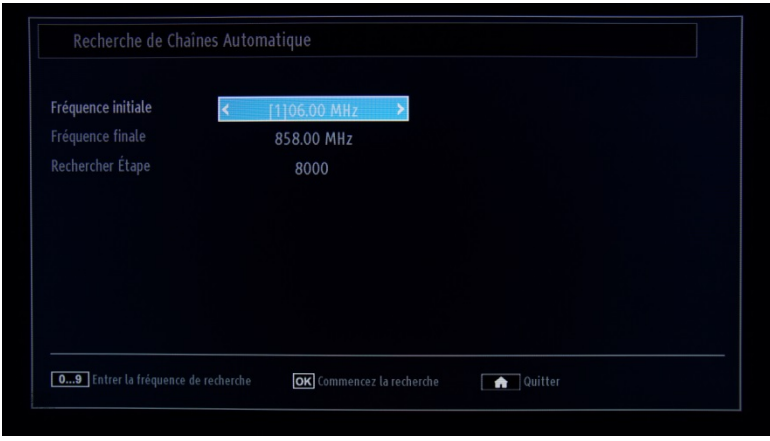

Appuyez sur OK pour lancer l'installation des chaînes. La barre de progression vous indique l'avancement et les chaînes trouvées sont ajoutées à la liste au fur et à mesure.

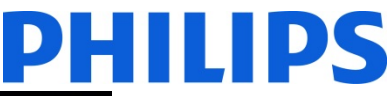

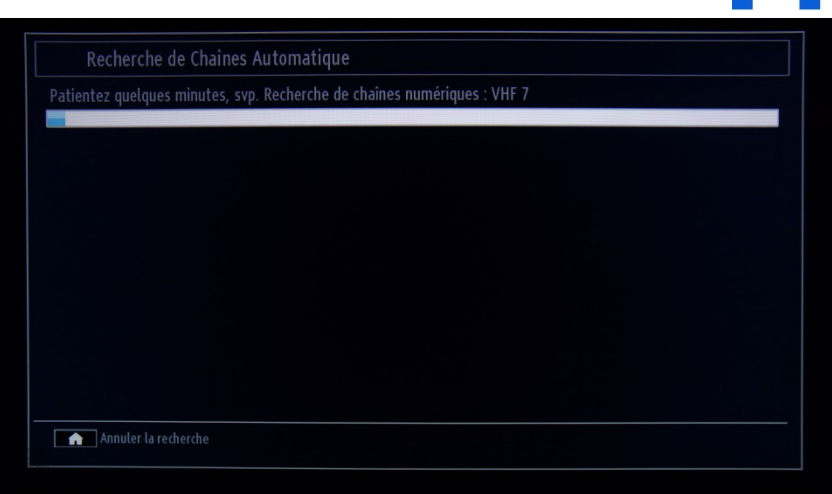

*Remarque : si l'option Antenne et Câble est sélectionnée, une fois la recherche des chaînes DVB-T terminée, vous devez spécifier une fréquence de début, une fréquence de fin et une étape de recherche pour les chaînes DVB-C. Si vous ne savez pas quelles valeurs choisir, utilisez les valeurs par défaut, puis appuyez sur OK pour lancer la recherche.* 

Une fois que l'installation automatique des chaînes est terminée, le récapitulatif suivant s'affiche.

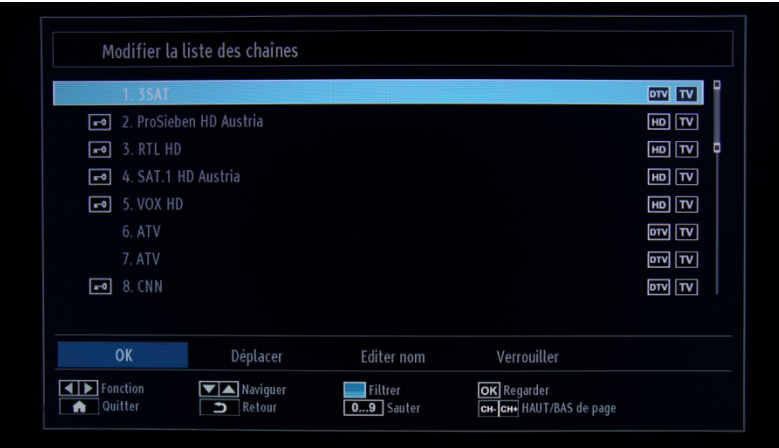

Sur cet écran, vous pouvez déplacer, modifier ou verrouiller des chaînes. La barre d'informations affichée dans la partie inférieure de l'écran vous donne des indications sur les différentes options disponibles.

Vous pouvez à présent appuyer sur MENU pour quitter la page d'installation, ou sur OK pour regarder la télévision.

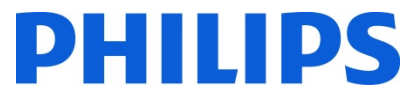

<span id="page-11-0"></span>Lorsque vous appuyez sur le bouton MENU, le menu s'affiche avec toutes les options activées.

## **5. Image**

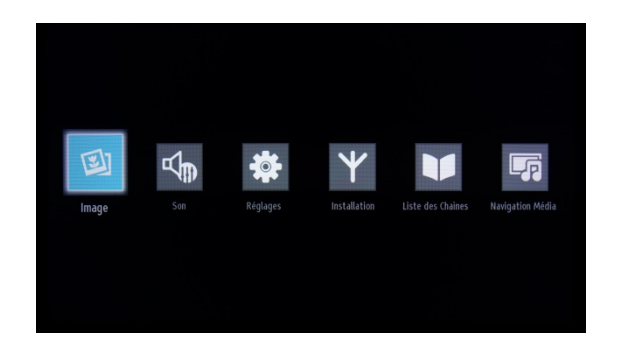

Sélectionnez le sous-menu Image pour accéder au menu suivant :

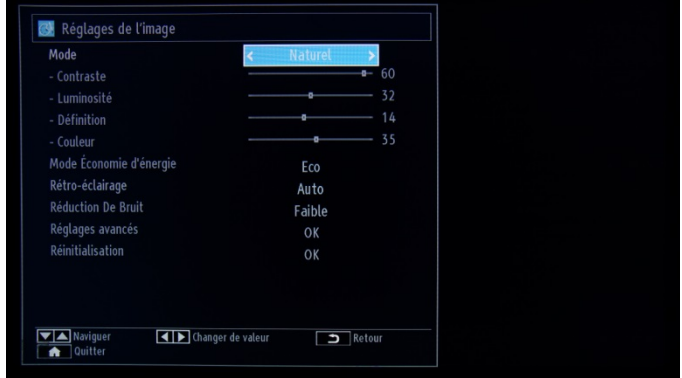

Il comporte les options suivantes :

- **Mode** : peut être réglé sur **Cinéma**, **Jeu**, **Sport, Dynamique** et **Naturel**.
- **Contraste** : pour augmenter ou réduire la différence entre les zones les plus lumineuses et les plus sombres de l'écran.
- **Luminosité** : pour régler la valeur de luminosité de l'écran.
- **Définition** : pour régler la valeur de netteté des objets à l'écran.
- **Couleur** : pour définir la valeur des couleurs, ajuster les couleurs.
- **Mode Économie d'énergie** : pour régler le mode économie d'énergie. Désactivé en mode Éco.
- Rétro-éclairage : cette option permet de régler le niveau de rétro-éclairage sur Auto, Bas, Moyen ou Maximum. La fonction de rétro-éclairage sera désactivée en mode économie d'énergie. Le rétro-éclairage ne peut être activé en mode VGA, Media Browser (Navigateur multimédia) ou lorsque le mode image est défini sur Éco.
- **Réduction de bruit** : si le signal de diffusion est faible et qu'il y a un bruit numérique sur l'image, utilisez le réglage Réduction De Bruit pour réduire la quantité de bruit. La réduction du bruit peut être définie sur Faible, Moyenne, Élevée ou Arrêt.
- **Réglages avancés** : appuyez sur « OK » pour accéder aux options avancées du menu Image.
- **Réinitialisation** : cette option permet de rétablir toutes les valeurs par défaut des paramètres image.

Appuyez sur le bouton « Retour » pour revenir au menu principal. Appuyez sur le bouton MENU pour quitter le menu.

## **DHILIDS**

## <span id="page-12-0"></span>**6. Son**

Les options concernant le son sont accessibles à partir du menu principal :

Sélectionnez Son et appuyez sur OK pour accéder à ce sous-menu :

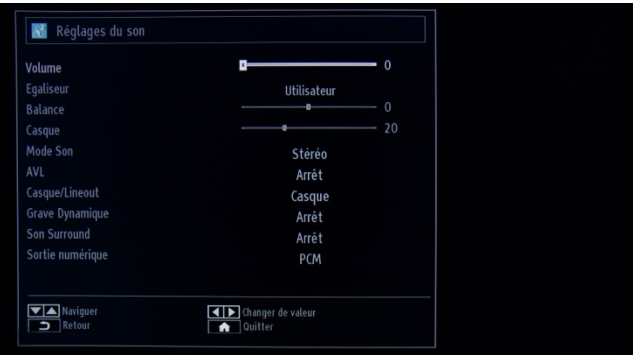

Ce sous-menu comporte les options suivantes :

- **Volume** : pour régler le volume.
- **Égaliseur** : dans le menu de l'égaliseur, vous pouvez redéfinir le préréglage sur Musique, Film, Dialogue, Neutre, Classique ou Utilisateur. Appuyez sur le bouton « MENU » pour revenir au menu précédent. Vous devez définir le mode Égaliseur sur Utilisateur pour pouvoir modifier manuellement ces réglages.
- Balance : ce réglage permet de répartir plus ou moins le son des haut-parleurs à gauche ou à droite.
- **Casque** : pour régler le volume du casque.
- **Mode Son** : vous avez le choix entre les modes Mono, Stéréo, Dual I ou Dual II, à condition que la chaîne sélectionnée prenne en charge le mode choisi.
- **AVL** : la fonction de limitation automatique du son (Automatic Volume Limiting) permet un réglage automatique du volume pour qu'il n'y ait pas de variation entre les programmes (en particulier, lors des publicités, dont le niveau sonore paraît souvent supérieur à celui des programmes).
- **Casque/Lineout** : permet de régler un niveau variable ou constant pour la sortie casque. Si vous sélectionnez Sortie ligne, le volume du casque ne pourra pas être contrôlé
- **Grave Dynamique** : appuyez sur « ◄ » ou « ► » pour activer ou désactiver les basses dynamiques.
- Son Surround : le mode Surround peut être activé ou désactivé.
- **Sortie numérique** : pour régler le type de sortie audio numérique.

Appuyez sur Retour pour revenir au menu principal. Appuyez sur MENU pour quitter le menu.

# PHILIPS

## <span id="page-13-0"></span>**7. Réglages**

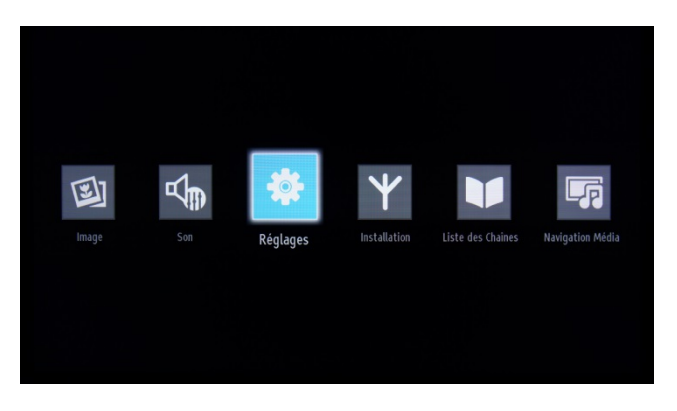

Sélectionnez-le (surbrillance bleue), puis appuyez sur OK.

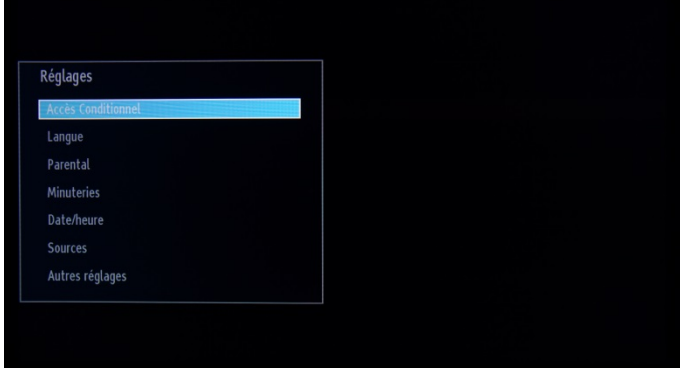

Ce sous-menu comporte les options suivantes :

- **Accès Conditionnel** : pour paramétrer les modules de contrôle d'accès lorsqu'ils sont disponibles.
- **Langue** : pour configurer les paramètres linguistiques (pouvant varier selon le pays sélectionné). Vous avez accès aux réglages préférés et actuels.

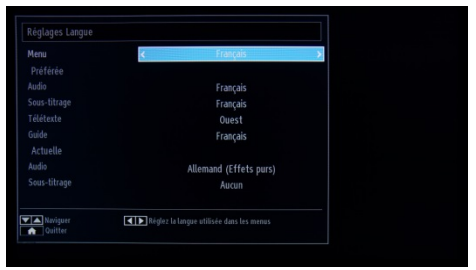

- **Parental** : pour configurer les paramètres du contrôle parental, notamment le code PIN, le verrouillage des menus, le verrouillage âge et le verrouillage enfant.
- **Minuteries** : pour programmer des événements relatifs à certains programmes, pour éteindre le téléviseur automatiquement après un temps défini. Permet également de régler le réveil.

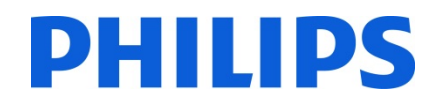

#### Date/heure : pour régler la date et l'heure.

Remarque :\* le téléviseur récupère la date et l'heure lors de la diffusion d'un programme. La date et l'heure exactes sont disponibles dans les réglages Date/heure, si la date et l'heure sont fournies lors de la diffusion. Si le téléviseur n'est pas connecté à une chaîne, les réglages Date/heure peuvent être modifiés. Toutefois, s'il existe un préréglage de chaîne, seul le mode « Mode réglage de l'heure » peut être modifié, et s'il est défini sur manuel, le fuseau horaire sera activé.

\* Si le téléviseur est en mode veille, lorsque vous le rallumerez, si aucune diffusion n'est en cours, les informations relatives à la date et l'heure ne seront pas actualisées. Si un programme est en cours de diffusion, la date et l'heure seront récupérées par le biais de cette diffusion. Autrement dit, les informations relatives à la date et l'heure seront récupérées tout d'abord par le biais d'une diffusion, ensuite par le biais des préférences de l'utilisateur, et enfin par le biais du télétexte. Dans le menu Professionnel, vous pouvez également sélectionner une chaîne pour synchroniser l'heure du réveil.

- Sources : pour activer ou désactiver les options de sources sélectionnées.
- Autres réglages :

**Menu Temps** : correspond au temps d'affichage du menu et peut être réglé sur Arrêt, 15 sec, 30 sec et 60 sec.

**Recherche chaînes cryptées** : pour définir si les chaînes cryptées doivent être prises en compte ou non. Si l'option est réglée sur Non, toutes les chaînes de télévision cryptées seront ignorées.

**Fond Bleu** : pour activer ou désactiver l'affichage d'un fond d'écran bleu à la place d'une chaîne.

**Mise à jour logicielle** : appuyez sur OK pour accéder au menu dans lequel vous pourrez activer ou désactiver la recherche automatique des mises à jour, ou lancer manuellement une mise à jour.

*Remarque : si la recherche automatique dans le menu Options de mise à jour est activée, le téléviseur effectue à 3h00 du matin une recherche des éventuelles mises à jour logicielles sur les chaînes de diffusion et les télécharge le cas échéant. Lorsque vous rallumez le téléviseur, il bénéficie ainsi de la dernière version logicielle. Pour les téléviseurs pour hôtel, il est plus prudent de désactiver cette option.* 

**Version de l'application** : correspond à la version du logiciel actuellement installée sur le téléviseur.

**Malentendant** : aide audio pour les personnes déficientes auditives.

**Description Audio** : propose en complément une description narrative du média visionné (films et émissions de télévision) à l'intention des aveugles et malvoyants.

**ARRÊT automatique TV** : vous pouvez définir un délai/une heure spécifique pour la fonction d'arrêt automatique. Lorsque le délai est écoulé/l'heure est atteinte et que le téléviseur n'est pas utilisé à ce moment-là, il s'éteint automatiquement.

*Remarque : ARRÊT automatique TV est une réglementation de l'Union européenne visant à réduire la consommation d'énergie.*

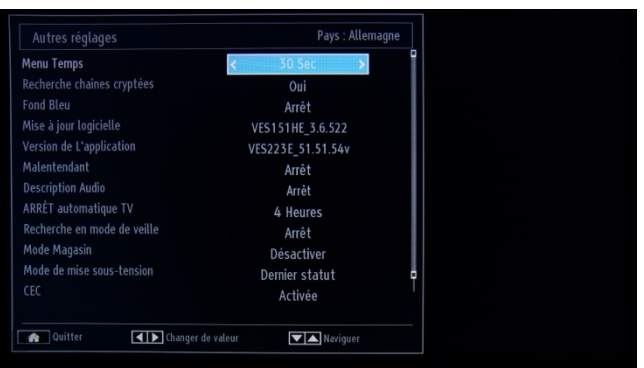

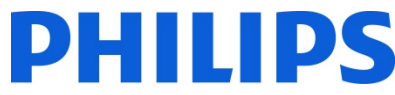

**Recherche en mode de veille** : le téléviseur recherchera de nouvelles chaînes ou des mises à jour du plan de chaînes. Désactivation recommandée.

**Mode Magasin** : des bannières publicitaires seront affichées pendant le fonctionnement normal du téléviseur. Fonction destinée aux revendeurs uniquement.

**Mode de mise sous tension** : définit le comportement du téléviseur en cas de coupure de courant.

**Dernier statut :** lorsque le courant revient, le téléviseur retrouve le même état qu'avant la coupure.

**Mode veille :** lorsque le courant revient, le téléviseur se met par défaut en mode veille. Ce réglage est préconisé.

**CEC** : permet d'**activer** ou de **désactiver** le contrôle sur HDMI.

**Enceintes** : permet de diriger le son vers le **Téléviseur** ou vers l'**Amplificateur** (via HDMI ARC).

## **Le menu Installation comprend toutes les options en relation avec l'installation des chaînes.**

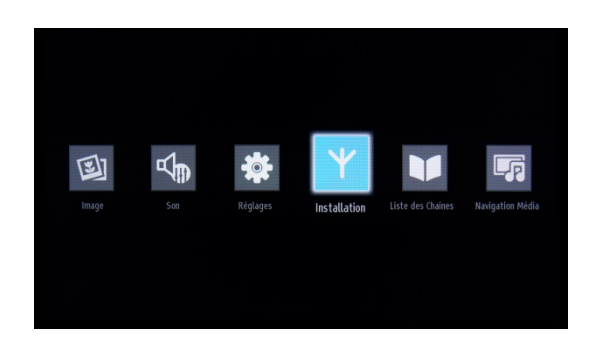

Ce menu contient des options pour l'installation automatique et manuelle des chaînes, la recherche réseau et le réglage fin analogique pour une meilleure réception. L'option Première installation supprimera les chaînes de télévision et réglera tous les paramètres sur les valeurs par défaut, à l'exception des paramètres TV Hôtel.

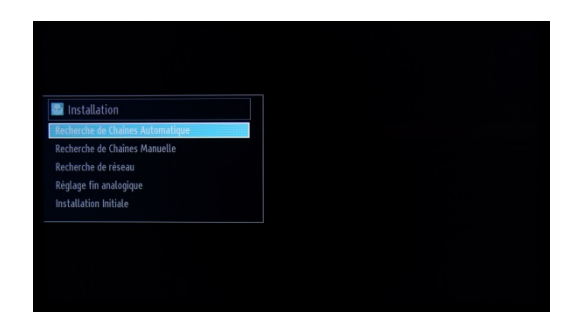

**Recherche de Chaînes Automatique :** affiche les options de réglage automatique disponibles.

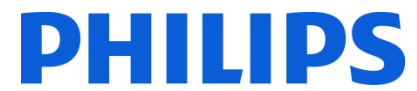

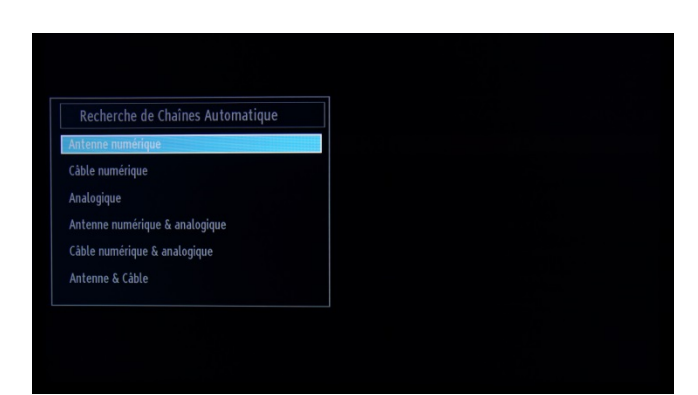

**Antenne numérique** : recherche et mémorise les chaînes DVB-T par l'antenne.

**Câble numérique** : recherche et mémorise les chaînes DVB-C par le câble.

**Analogique** : recherche et mémorise les chaînes analogiques.

**Antenne numérique & analogique** : recherche et mémorise les chaînes analogiques et numériques DVB-T par l'antenne.

**Câble numérique & analogique** : recherche et mémorise les chaînes analogiques et numériques DVB-C par le câble.

**Antenne & Câble** : recherche et mémorise les chaînes DVB-C, DVB-T et analogiques.

*Remarque : si vous utilisez l'une de ces options, vous supprimerez votre plan de chaînes actuel. Si vous êtes certain de votre choix, sélectionnez « Oui », puis appuyez sur OK.* 

**Recherche manuelle des chaînes** : cette option peut être utilisée pour les chaînes de radiodiffusion directe.

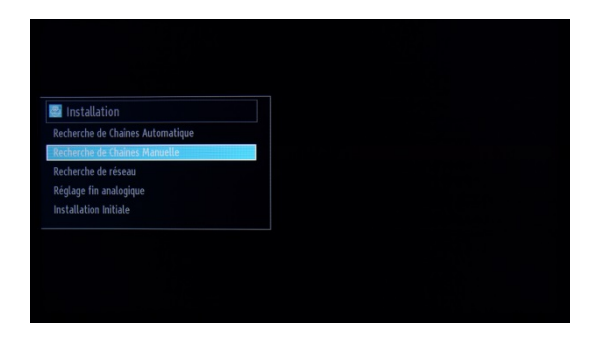

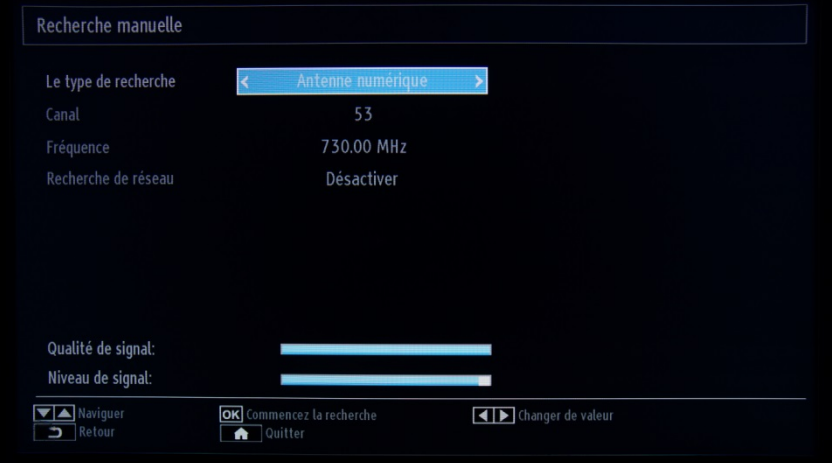

**Type de recherche** : type de chaîne à installer (câble numérique, antenne numérique ou analogique). **Canal** : fréquence préréglée. **Fréquence** : entrée pour la fréquence. **Recherche réseau :** pour activer ou désactiver la recherche réseau Qualité du signal et Niveau du signal

Ces deux options indiquent la qualité et le niveau du signal reçu sur la fréquence définie ci-dessus.

17

 $\begin{array}{c} \hline \end{array}$ **Recherche de réseau** : recherche les chaînes associées au système de

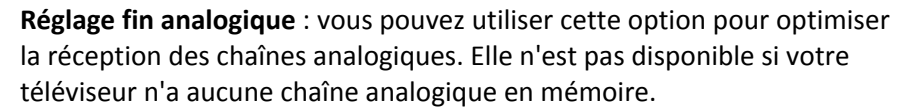

diffusion.

**Installation Initiale** : supprime toutes les chaînes en mémoire et les réglages associés, rétablit les paramètres d'usine du téléviseur et lance une première installation. Suivez les instructions présentes dans la section consacrée à la première installation pour plus d'informations à ce sujet.

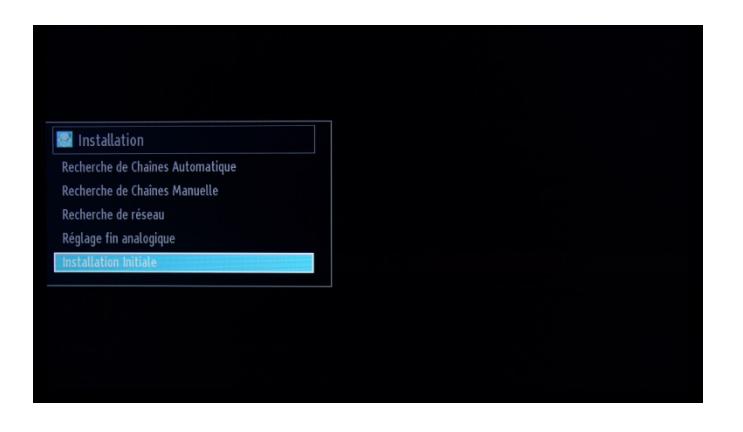

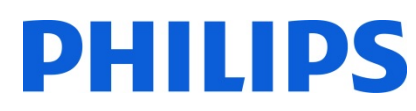

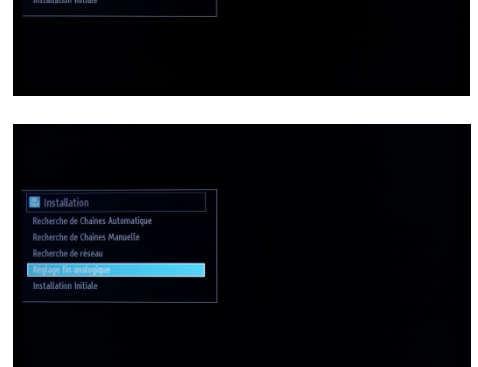

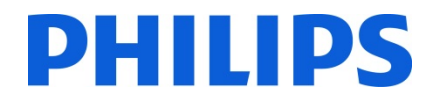

## <span id="page-18-0"></span>**8. Liste des chaînes**

Pour accéder aux options Réorganiser, Renommer ou Verrouiller, sélectionnez le menu Liste des chaînes, indiqué dans l'image ci-dessous. La gestion des chaînes peut également se faire à l'aide d'un logiciel éditeur de chaînes pour PC. Reportez-vous à l'annexe 1 pour l'installation et l'utilisation de l'éditeur de chaînes.

Appuyez sur OK pour accéder au sous-menu.

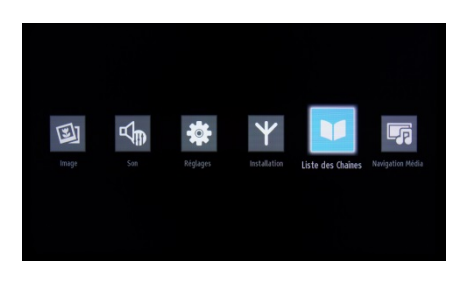

*Remarque : si le sous-menu suivant n'apparaît pas dans le menu, veuillez désactiver le mode TV Hôtel.* 

#### **Modification de la liste des chaînes :**

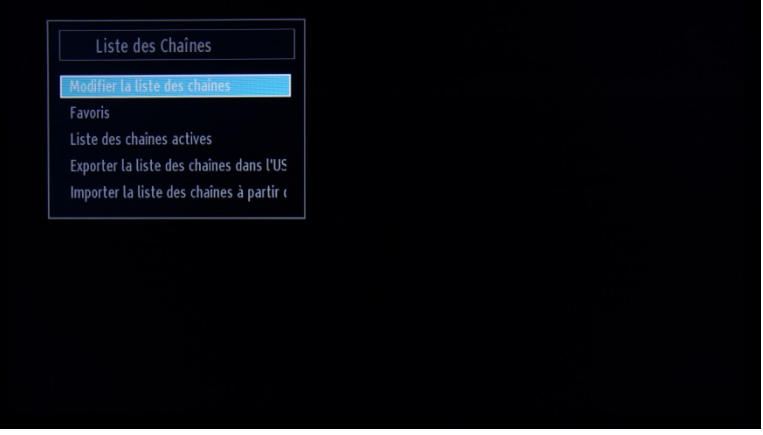

La liste de toutes les chaînes en mémoire sur le téléviseur s'affiche.

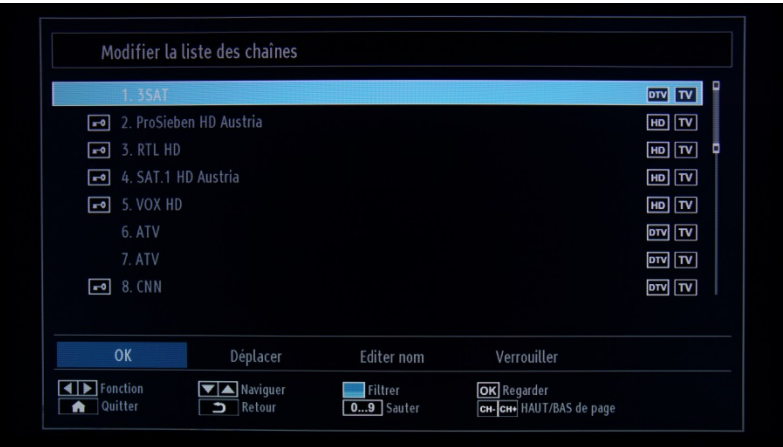

Avec les flèches haut et bas, sélectionnez la chaîne à modifier, et avec les flèches gauche et droite, le type de modification que vous souhaitez apporter.

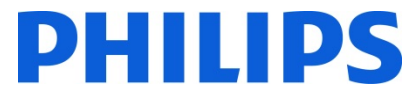

Pour déplacer une chaîne de télévision dans la liste, vous devez sélectionner la chaîne, toujours avec les flèches haut et bas, puis sélectionner la fonction Déplacer et appuyer sur OK. Une nouvelle fenêtre s'affiche, dans laquelle vous pouvez indiquer le nouveau numéro à attribuer à cette chaîne.

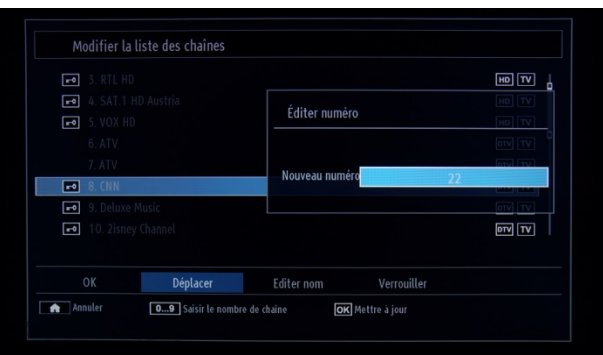

Le plan de chaînes sera mis à jour dès que vous appuierez sur OK.

Pour supprimer une chaîne, sélectionnez la chaîne à l'aide des flèches haut et bas, sélectionnez le bouton Supprimer à l'aide des flèches droite et gauche, puis appuyez sur OK pour confirmer la suppression.

**Favoris** : pour ajouter une chaîne à une liste spécifique. Pour ajouter une chaîne à la liste, sélectionnez-la à l'aide des flèches haut et bas, puis appuyez sur OK pour valider votre sélection. Une étoile rose apparaît à côté du nom de la chaîne.

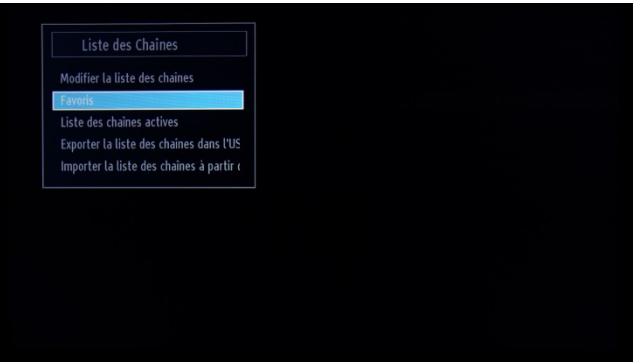

**Liste des chaînes active** : cette option vous permet de permuter entre différents type de liste (TV uniquement, Radio uniquement, Texte uniquement, Analogique uniquement et Favoris). Ces options sont disponibles pour le câble numérique et l'antenne numérique.

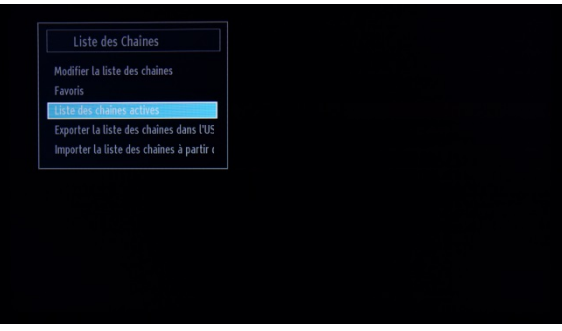

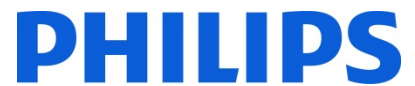

**Exporter liste de chaînes vers USB** : cette option permet d'exporter les chaînes vers un périphérique USB. Le plan de chaînes exporté pourra ensuite être géré sur un PC en utilisant l'application Éditeur de liste de chaînes (reportezvous à l'annexe 1).

*Remarque : la clé USB doit être au format FAT32.* 

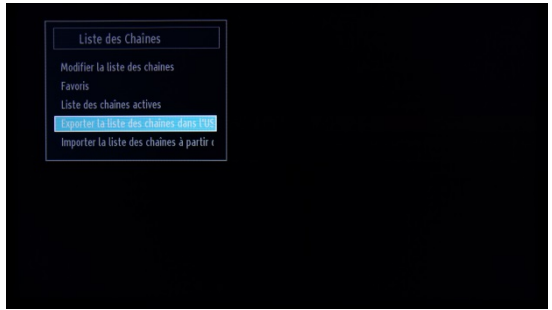

**Importer liste de chaînes depuis USB** : cette option permet d'importer le plan de chaînes depuis le périphérique USB. Assurez-vous de n'importer depuis l'USB que les plans de chaînes gérés via l'Éditeur de liste de chaînes.

### <span id="page-20-0"></span>**9. Navigateur Média**

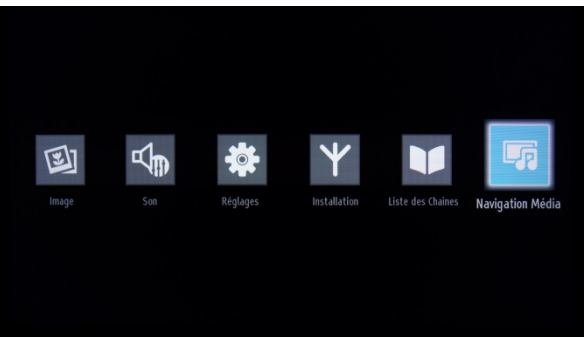

Vous pouvez lire les fichiers de photos, de musiques et de films stockés sur un périphérique USB en le connectant à votre téléviseur. Connectez votre périphérique USB à l'une des entrées USB présentes sur le panneau latéral du téléviseur. Le téléviseur lira son contenu et vous aurez le choix entre plusieurs options de navigation dans le périphérique USB. Les options suivantes sont disponibles dans le navigateur multimédia : Vidéos, Photos, Musiques et Paramètres.

Les fichiers lisibles par le téléviseur seront affichés dans leurs catégories respectives. Si vous ne parvenez pas à trouver un fichier dans l'une des catégories, cela signifie qu'il n'est pas lisible par le téléviseur.

Vous pouvez régler les préférences du navigateur multimédia à l'aide du menu Paramètres.

*IMPORTANT ! Sauvegardez vos fichiers avant de connecter le périphérique au téléviseur. Le fabricant ne pourra en aucun cas être tenu responsable en cas de fichier endommagé ou de perte de données. Certains types de périphériques USB, par exemple les lecteurs MP3 ou les clés USB, peuvent ne pas être compatibles avec le téléviseur.*

# DHIIIDS

## <span id="page-21-0"></span>**10. Réglages professionnels**

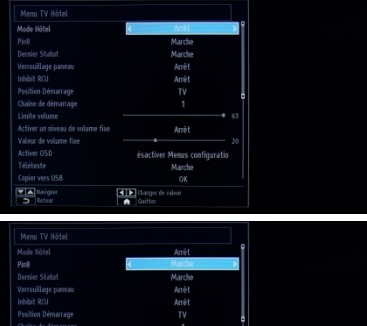

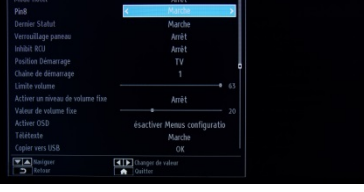

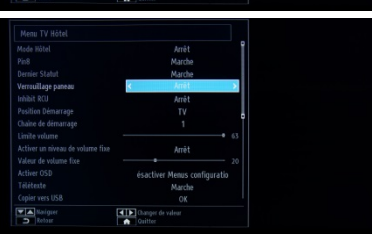

#### **[Mode Hôtel]**

Option permettant d'activer ou de désactiver les fonctions du menu TV Hôtel.

*Remarque : une fois ce mode activé, le téléviseur appliquera les réglages configurés pour ce mode. Si le mode Hôtel est sur Arrêt, aucun des réglages de ce menu ne sera actif.* 

#### **[Pin8]**

Option permettant d'activer ou de désactiver la fonction Auto SCART (Péritel automatique)

Remarque : cette option permet d'éteindre ou d'allumer le téléviseur par le biais d'un appareil branché au téléviseur avec une péritel.

#### **[Dernier Statut]**

Cette option permet au téléviseur de garder en mémoire la dernière configuration utilisée et de la conserver à la prochaine mise en marche. Dans le cas contraire, le téléviseur est configuré sur ses réglages par défaut.

#### **[Verrouillage panneau]**

Option permettant d'activer ou de désactiver le bouton TV du panneau latéral de commande du téléviseur.

Sélectionnez [Marche] pour verrouiller le bouton TV du panneau latéral de commande du téléviseur.

Sélectionnez [Arrêt] pour déverrouiller le bouton TV du panneau latéral de commande du téléviseur.

#### **[Inhibit RCU]**

Option permettant d'activer ou de désactiver les fonctions de la télécommande. Sélectionnez [Marche] pour bloquer toutes les commandes de la télécommande. Sélectionnez [Arrêt] pour activer toutes les commandes de la télécommande.

#### **[Position Démarrage]**

Sélectionnez le programme/la source à afficher lorsque vous allumez le téléviseur en appuyant sur la touche de mise en marche ou sur les touches numériques.

• Auto TV : le téléviseur s'allume sur la dernière chaîne/source utilisée.

• TV : le téléviseur s'allume sur la chaîne spécifiée dans le champ Chaîne de démarrage.

• SCART (Péritel) / Side AV (AV latéral) / HDMI1/ YPbPr / VGA\_PC

#### **[Chaîne de démarrage]**

Option permettant de sélectionner la chaîne à afficher lorsque vous allumez le téléviseur.

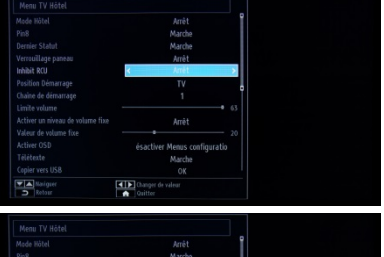

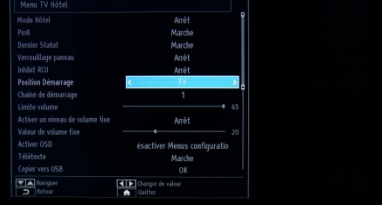

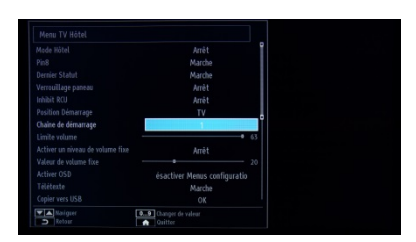

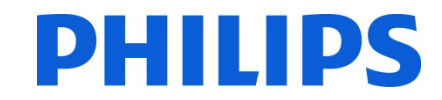

#### **[Limite volume]**

Option permettant de définir le volume maximum.

Vous pouvez sélectionner des valeurs comprises entre 0 et 63.

#### **[Activer un niveau de volume fixe]**

Option permettant de régler le volume à un niveau fixe prédéfini. Le volume est réglé sur le niveau défini dans le champ « Valeur de volume fixe ».

#### **[Valeur de volume fixe]**

Option permettant de régler une valeur de volume fixe. Vous pouvez sélectionner des valeurs comprises entre 0 et 63.

#### **[Activer OSD]**

Option permettant de masquer les éléments du menu lorsque vous appuyez sur la touche MENU de la télécommande.

- Désactiver tous les menus : toutes les icônes du menu sont masquées.
- Désactiver Menus configuration : seules les icônes Image, Son, Réglages et Navigateur Média sont affichées.

*Lorsque [Mode Hôtel] est réglé sur Arrêt, tous les éléments du menu sont affichés (image, son, installation et réglage, liste des chaînes, navigateur média). Si vous réglez « Activer OSD » sur « Désactiver tous les menus », le guide électronique des programmes (EPG) ne sera pas affiché.* 

#### **[Télétexte]**

Option permettant de masquer le télétexte.

- Marche : pour activer le télétexte
- Arrêt : pour masquer le télétexte

#### **[Copier vers USB]**

Option permettant de copier la configuration et les réglages des chaînes. Appuyez sur OK pour copier les réglages sur une clé USB connectée au téléviseur (prise USB du panneau latéral).

#### **[Copier depuis USB]**

Option permettant de copier la configuration et les réglages des chaînes à partir d'un périphérique USB. Appuyez sur OK pour copier les réglages depuis un périphérique USB.

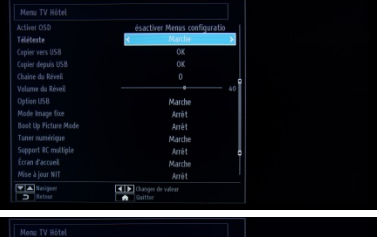

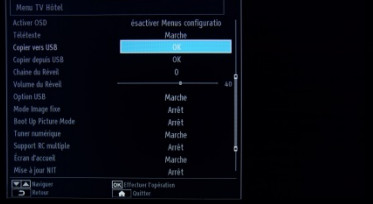

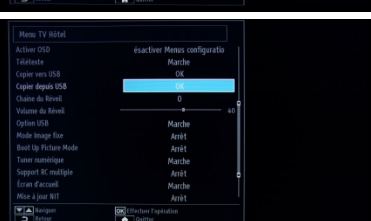

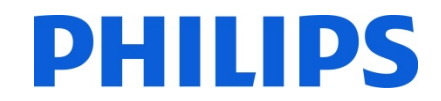

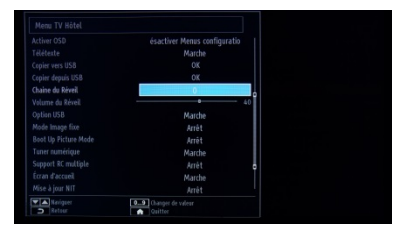

### **[Chaîne du Réveil]**

Option permettant de sélectionner la chaîne de référence à utiliser pour synchroniser l'heure du réveil.

• Utilisez les touches numériques de la télécommande pour indiquer le numéro de chaîne dans le champ.

*Si tous les menus sont masqués, vous ne pourrez pas régler les horloges et les événements.* 

#### **[Volume du Réveil]**

Option permettant de configurer le volume lorsque le téléviseur « se réveille ». Vous pouvez sélectionner des valeurs comprises entre 0 et 63.

#### **[Option USB]**

Option permettant de détecter si un périphérique USB est connecté.

- **Marche** : active la détection des périphériques USB.
- **Arrêt** : désactive la détection des périphériques USB.
- **5 V** : limite le chargement à 5 V.

*Lorsque cette option est définie sur [Arrêt], l'icône Navigateur Média s'affiche mais ne peut être activé.*

#### **[Mode Image fixe]**

Option permettant de masquer l'icône Image du menu.

- Arrêt : l'icône Image est affichée dans tous les menus.
- Marche : l'icône Image est masquée.

#### **[Mode Image de démarrage]**

Réglage d'image sélectionné au démarrage. L'utilisateur peut sélectionner différent préréglages : Arrêt, Dynamique, Naturel, Cinéma, Jeu, Sports.

#### **[Tuner numérique]**

• Arrêt : seules les chaînes analogiques sont disponibles.

• Marche : les chaînes numériques sont disponibles en plus des chaînes analogiques.

#### **[Support RC multiple]**

Option permettant d'activer la fonction Multi RC qui permet d'utiliser plusieurs télécommandes.

- Arrêt : la fonction est désactivée
- Marche : la fonction est activée et la télécommande active est affichée

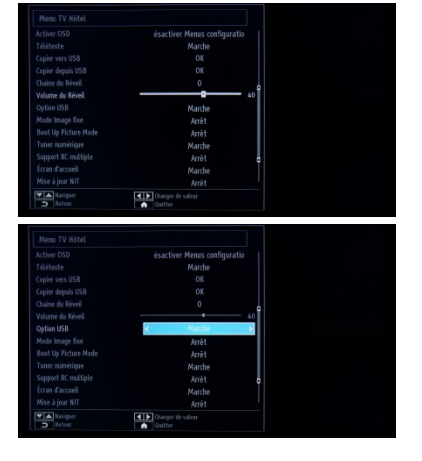

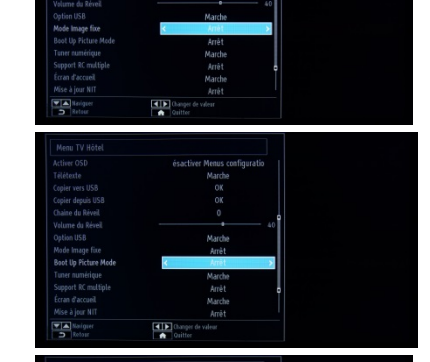

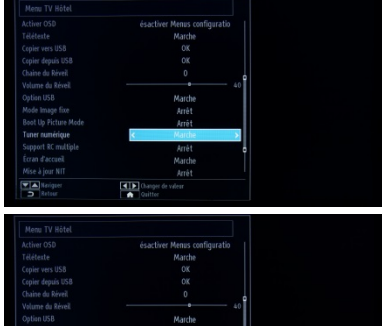

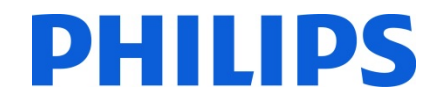

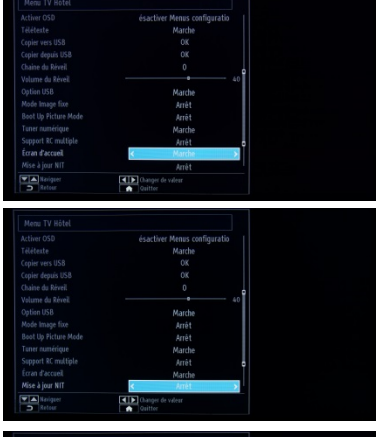

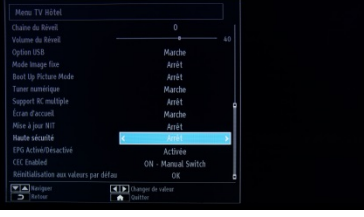

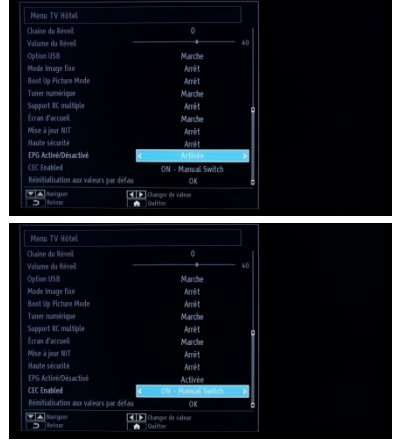

### **[Écran d'accueil]**

Option permettant d'afficher un écran de bienvenue au démarrage

- Marche : l'écran d'accueil est affiché
- Arrêt : l'écran d'accueil est masqué

#### **[Mise à jour NIT]**

Si cette option est activée, les informations LCN seront mises à jour automatiquement. Cette option est disponible uniquement dans les pays nordiques.

Il est recommandé de désactiver la table NIT (informations réseau).

#### **[Haute sécurité]**

Si vous configurez cette option sur MARCHE, seule la télécommande principale Philips vous permettra d'accéder au menu TV Hôtel.

#### **[EPG Activé/Désactivé]**

Si vous activez cette option, le guide électronique des programmes (EPG) sera disponible dès lors que le mode TV Hôtel sera actif.

#### **[CEC activé]**

Permet de contrôler le comportement de la fonction CEC. Arrêt : la fonction CEC est désactivée

Marche – Sélection automatique : le téléviseur sélectionne automatiquement l'appareil qui envoie la commande de contrôle.

On – Manual Switch : la fonction CEC est activée, mais le téléviseur ne sélectionne pas automatiquement l'appareil.

#### **[Réinitialisation aux valeurs par défaut]**

Mettez cette option en surbrillance, puis appuyez sur le bouton OK de la télécommande pour que le téléviseur retrouve ses réglages d'usine.

Remarque : cette action modifiera uniquement les options TV Hôtel. Les chaînes de télévision ne seront pas supprimées.

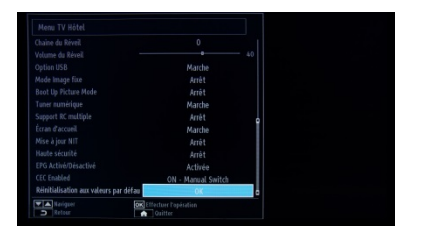

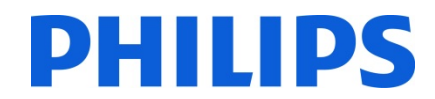

## <span id="page-25-0"></span>**11. Logo de bienvenue**

Une fois cette option configurée, l'image de bienvenue s'affiche dans les 14 secondes suivant la mise sous tension du téléviseur. L'écran reste affiché jusqu'à ce que vous appuyiez sur une touche de la télécommande.

#### **Téléchargement d'un logo de bienvenue**

- 1. Créez un fichier image .png 960 x 540 contenant le logo. Respectez les recommandations suivantes :
	- La taille du logo de bienvenue ne peut dépasser 1024 Ko.
	- Utilisez toujours une profondeur de couleur 16 bits.
- 2. Nom du fichier : hotel\_wel.png (le nom du fichier est sensible à la casse).
- 3. Créez un dossier nommé « VES151HE\_CLONE00001\welcome\_image » sur votre clé USB.
- 4. Enregistrez l'image dans le dossier « welcome\_image » sur votre clé USB.
- 5. Insérez la clé USB dans le téléviseur.
- 6. Accédez au mode Hôtel.
- 8. Assurez-vous que l'option Écran d'accueil est définie sur Marche.

7. Sélectionnez l'option : Copier depuis USB. Si votre clé USB contient plusieurs fichiers, sélectionnez le dossier. Le téléviseur copie le fichier puis redémarre.

Remarque : pour l'image de bienvenue, une palette de couleurs est utilisée, qui limite le nombre de couleurs qu'il est possible d'afficher. Cela peut créer des problèmes d'affichage des couleurs. Le fait d'utiliser un nombre limité de valeurs de couleurs différentes permet d'y remédier. Une fois cette option configurée, l'image de bienvenue s'affiche dans les 14 secondes suivant la mise sous tension du téléviseur. L'écran reste affiché jusqu'à ce que vous appuyiez sur une touche de la télécommande.

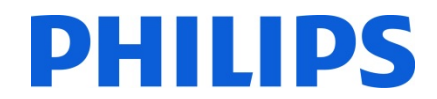

## <span id="page-26-0"></span>**12. Clone**

Grâce à la fonction de clonage, il est possible de copier les données de configuration et les données de la liste des chaînes d'un téléviseur vers/depuis un périphérique USB. Branchez une clé USB dans le connecteur latéral USB du téléviseur.

\* Le périphérique USB doit être formaté en FAT ou FAT32.

Accédez au menu du mode Hôtel avec la RC 8573 (télécommande jaune) ou avec la télécommande client en appuyant successivement sur les touches **3, 1, 9, 7, 5, 3, MUTE**, puis naviguez à travers les options suivantes avec la télécommande :

#### **[Copier depuis USB]**

- 1. Sélectionnez **[Copier depuis USB]**, puis appuyez sur OK.
- 2. Les données de clonage seront chargées du périphérique USB vers le téléviseur. La clé USB peut contenir plusieurs fichiers de clonage. Les différents fichiers sont identifiés par incrémentation du numéro à la fin du nom du répertoire VES151HE\_CLONE00001. L'explorateur de fichiers qui s'affiche vous permet de sélectionner le répertoire du fichier de clonage à utiliser.
- 3. Attendez que le message OSD revienne à son état antérieur avant de retirer le périphérique USB.
- 4. Éteignez le téléviseur et retirez le périphérique USB.

#### **[Copier vers USB]**

- 1. Sélectionnez **[Copier vers USB]**, puis appuyez sur OK.
- 2. Les données de clonage seront chargées à partir de la télévision vers le dispositif USB.
	- La clé USB peut contenir plusieurs fichiers de clonage. Les différents fichiers sont identifiés par incrémentation du numéro à la fin du nom du répertoire VES151HE\_CLONE00001.
- 3. Attendez que le message OSD revienne à son état antérieur avant de retirer le périphérique USB.

Contenu de la clé USB :

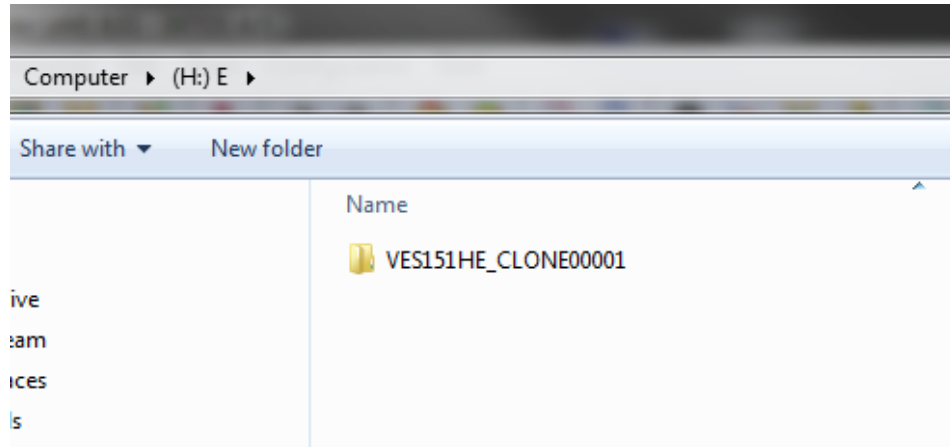

Les données de clonage étant stockées à l'intérieur d'un répertoire, plusieurs données de clonage peuvent être stockées sur une même clé USB.

Le clonage est compatible entre toutes les tailles d'écrans.

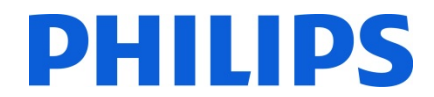

### **12.1 Mise à jour logicielle et clonage initial instantané**

Vous pouvez effectuer la mise à jour logicielle sans passer par l'assistant d'installation.

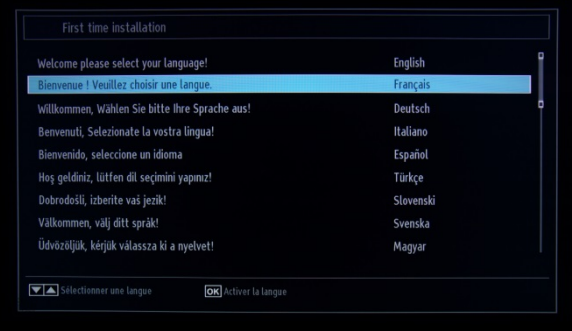

Une fois l'assistant d'installation affiché, vous pouvez mettre à jour directement le micrologiciel ou installer sur le téléviseur un fichier de clonage provenant d'un téléviseur similaire. Pour effectuer la mise à jour, vous devez insérer une clé USB contenant un micrologiciel valide et/ou des fichiers de clonage valides avant de démarrer le téléviseur.

Pour être valide, le fichier de micrologiciel doit être nommé **VES151HE** upgrade.bin et placé à la racine de la clé USB. Si le téléviseur trouve un fichier de micrologiciel valide sur la clé USB, vous pouvez effectuer la mise à jour en appuyant sur la touche **ROUGE** de la télécommande client. Une fois le micrologiciel correctement chargé, le téléviseur passe en mode veille, programme le nouveau micrologiciel (le LED rouge clignotant pendant l'opération), puis redémarre et affiche l'assistant d'installation.

Le clonage initial instantané permet de copier toutes chaînes de télévision et tous les paramètres sans passer par l'assistant d'installation. Vous devez pour cela utiliser une clé USB contenant les données de clonage du téléviseur maître.

Procédez comme suit pour effectuer le clonage initial instantané :

1. Lorsque la première étape de l'assistant d'installation (sélection de la langue) s'affiche, insérez la clé USB dans le connecteur latéral.

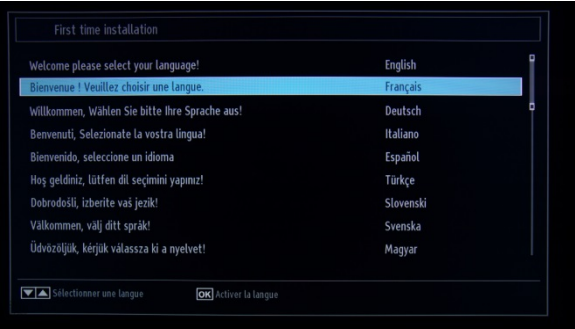

- 2. Appuyez sur la touche VERTE de la télécommande. Le téléviseur affiche les dossiers de la clé USB.
- 3. Sélectionnez le dossier contenant les données de clonage à appliquer. Après avoir sélectionné le dossier, appuyez sur OK pour lancer la mise à jour.
- 4. Le téléviseur affiche le message OSD indiquant que les données de clonage ont été chargées, puis redémarre.
- 5. Une fois le processus terminé, le téléviseur redémarre et affiche la chaîne de démarrage. Le téléviseur est alors configuré et vous pouvez retirer la clé USB.

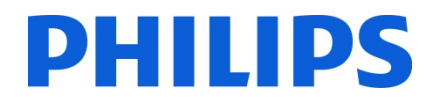

## <span id="page-28-0"></span>**13. Réglages des fonctionnalités**

#### **[Multi RC] (Télécommandes multiples)**

Accédez au menu de la fonction Multi RC (télécommandes multiples) pour configurer la télécommande qui fonctionnera avec tel ou tel téléviseur. Pour accéder au menu Multi RC du téléviseur, appuyez successivement sur MENU, RETURN, 1, 2, 3, 4. À l'écran, un menu vous guide pour sélectionner la configuration du téléviseur souhaité. Choisissez un numéro entre 1 et 4 à attribuer au téléviseur concerné. Ensuite, attribuez le même numéro à la télécommande attitrée à ce téléviseur en appuyant simultanément pendant 5 secondes sur MENU (HOME) + le numéro.

Jusqu'à quatre télécommandes peuvent être attribuées au HFL2809. La valeur par défaut est Télécommande 1.

Télécommande 1 : appuyez sur MENU + 1 (pendant 5 secondes). Télécommande 2 : appuyez sur MENU + 2 (pendant 5 secondes). Télécommande 3 : appuyez sur MENU + 3 (pendant 5 secondes). Télécommande 4 : appuyez sur MENU + 4 (pendant 5 secondes).

Exemple : le téléviseur est configuré pour Multi RC 2. Télécommande : appuyez sur MENU + 2 (pendant 5 secondes).

*!! Remarque : avant de désactiver le téléviseur pour hôtel pour une raison quelconque, réinitialisez la fonction Multi RC sur son réglage par défaut. La procédure de réinitialisation est expliquée ci-dessous.*

Accédez au menu de la fonction Multi RC afin de la réinitialiser pour le téléviseur ou la télécommande. Pour accéder au menu Multi RC :

• Appuyez successivement sur les touches MENU, RETURN, 4, 3, 2, 1

À l'écran, une boîte de dialogue « Réinitialisation ? » s'affiche. Appuyez sur OK pour réinitialiser le système. Le système retrouvera alors ses réglages d'usine.

Pour réinitialiser la télécommande sur ses valeurs par défaut, appuyez sur MENU + 1 (pendant 5 secondes).

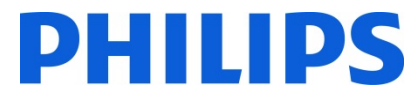

## <span id="page-29-0"></span>**14. CSM (Customer Service Menu - Service Clientèle)**

Accès au menu Service

Vous ne pouvez accéder au menu Service que lorsque le mode Hôtel est désactivé. Accédez au menu Mode Hôtel pour définir le mode Hôtel sur Arrêt.

Pour accéder au menu Service :

• Appuyez successivement sur les touches suivantes : Menu, 1, 2, 3, 6, 5, 4

Aucun élément ne peut être sélectionné dans le menu Service. La version logicielle affichée sera VES151HE\_x.y.z.

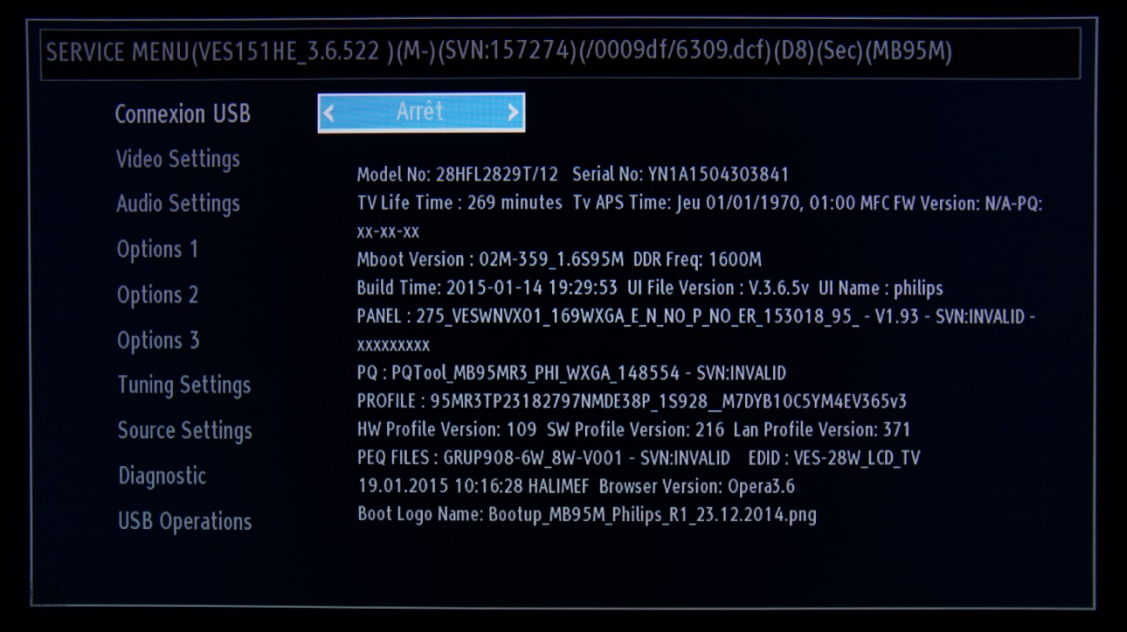

## **PHILIPS**

## <span id="page-30-0"></span>**Annexe 1**

## <span id="page-30-1"></span>**Éditeur de liste de chaînes**

L'Éditeur de liste de chaînes est un outil pour PC permettant de modifier des fichiers de listes de chaînes exportés au format XML, de manière plus compréhensible et conviviale.

*Remarque : le format XML correspond au langage de balisage extensible (Extensible Markup Language)*

La liste des chaînes doit être exportée depuis un téléviseur à l'aide de l'option disponible dans le menu suivant (assurez-vous que le mode Hôtel est configuré sur Arrêt) :

- 1. Insérez la clé USB dans le connecteur latéral du téléviseur.
- 2. Accédez au MENU et naviguez jusqu'à la liste des chaînes.
- 3. Sélectionnez l'option « Exporter liste des chaînes vers USB ».
- 4. Une fois l'exportation terminée, retirez la clé USB.

Cet outil pour PC peut créer une nouvelle liste de chaînes vierge sans importer de chaînes sur le téléviseur, mais ce mode d'utilisation n'est pas recommandé en raison du risque élevé d'erreurs lors de la saisie par l'utilisateur (paramètres ou type de chaîne incorrects).

Lors de l'exportation de la liste de chaînes depuis le téléviseur vers la clé USB, un fichier nommé « channelTable-00001.xml » est créé dans le répertoire racine. Vous pouvez ouvrir cette liste pour modification depuis l'outil pour PC en utilisant l'option « Ouvrir ». Toutes les chaînes seront importées et chargées selon le type de réseau (DVB-S, DVB-T, etc.). Vous pouvez réorganiser les chaînes au sein d'un type de réseau, les ajouter à vos favoris, en supprimer, en ajouter ou modifier les informations qui leur sont associées.

*Remarque : vous pouvez enregistrer sur la clé USB plusieurs versions du plan de chaînes. Vous devez les nommer comme suit :* 

*channelTable-00001.xml channelTable-00002.xml channelTable-00003.xml*

Il est possible de sélectionner simultanément plusieurs chaînes, mais les options de modification seront limitées dans ce cas, selon l'action que vous souhaitez effectuer. Le fait de déplacer une chaîne entraîne une renumérotation des autres chaînes. Il existe deux modes : renumérotation LCN et renumérotation non LCN.

Pour l'éditeur de liste de chaînes, il est recommandé d'utiliser un PC doté de Windows XP ou Windows 7, sur lequel .Net framework 2.0 et 3.5 est installé. L'interface utilisateur graphique n'est pour l'instant disponible qu'en anglais.

## HIIDS

## <span id="page-31-1"></span><span id="page-31-0"></span>**Description et utilisation de l'interface**

#### **1. Fenêtre principale**

Le menu principal comprend à quelque chose près les mêmes options que la barre d'outils ci-dessous, à l'exception des options « Save As » et « Exit » du sous-menu « File ».

Le sous-menu « File » se compose des options standards, comme vous pouvez le voir sur l' **[Image 1-1](#page-31-2) : File**

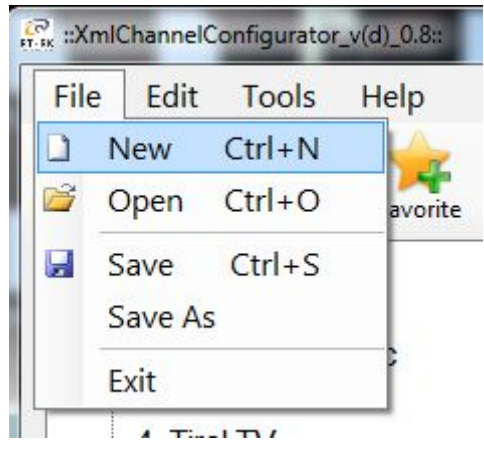

**Image 1-1 : File**

<span id="page-31-2"></span>Le sous-menu « Edit » inclut les fonctions permettant d'ajouter, de modifier ou de supprimer les chaînes sélectionnées dans la liste.

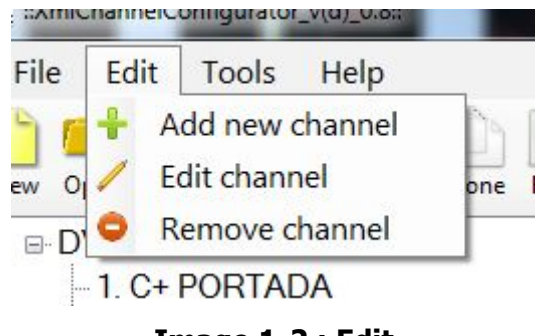

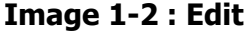

<span id="page-31-3"></span>Le sous-menu « Tools » comprend les options « Settings » et « Preferences » (**[Image 1-2](#page-31-3) : Tools**). Cliquez sur « Settings » pour ouvrir la boîte de dialogue des paramètres de la liste des chaînes et modifier la configuration du satellite et le pays (pas utilisé actuellement). Cliquez sur « Preferences » pour ouvrir une boîte de dialogue et gérer les paramètres de l'application (noms des satellites, pays, valeurs de bande utilisateur).

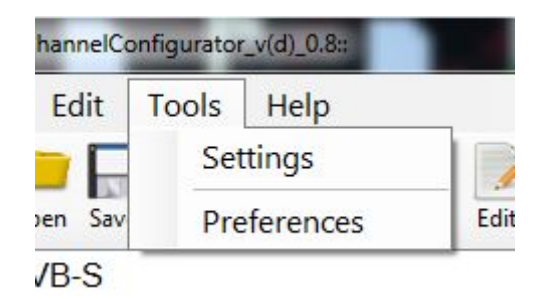

**Image 1-2 : Tools**

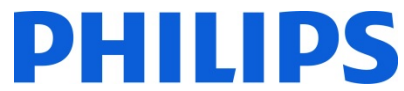

Le sous-menu « Help » contient les principales informations nécessaires pour vous guider dans l'utilisation de l'éditeur de liste de chaînes.

La barre d'outils contient les icônes de raccourci des actions basiques relatives aux chaînes et à la liste des chaînes. Le premier groupe à gauche concerne les actions sur fichiers. Ensuite, vous avez les options de gestion des chaînes et enfin à droite, les paramètres de la liste et l'aide.

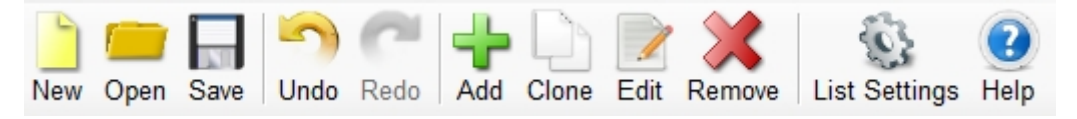

**Image 1-3 : Barre d'outils**

**Cloner** : permet de cloner les informations de chaîne (sauf le nom de service et le numéro de chaîne) et d'ajouter facilement des chaînes ayant des valeurs similaires.

Sous la barre d'outils apparaît une liste de chaînes (issue de la liste chargée) triée en arborescence par type de réseau. Vous pouvez sélectionner plusieurs chaînes à la fois en appuyant sur les touches MAJ ou CTRL tout en cliquant sur le bouton droit de votre souris.

> - 1. BBC Two Eng [DVB-C] ... 2. BBC One Lon [DVB-C] ...3. BBC One West [DVB-C] -4. BBC One East W IDVB-CI ... 5. Das Erste HD [DVB-C] -6. arte HD [DVB-C] 7. SWR BW HD [DVB-C] -8. SR Fernsehen IDVB-CI 9. TVP Polonia [DVB-C] -10. TVP INFO [DVB-C] -11. TVP Kultura [DVB-C] -12. TVP Historia [DVB-C] - 13. CBeebies [DVB-C] -14. Bayern 2 [DVB-C] - 15. Bayern 1 [DVB-C] -16. BR-KLASSIK [DVB-C] -17. hr-iNFO [DVB-C] - 18. WDR 3 [DVB-C] ... 19. WDR 4 [DVB-C]

#### **Image 1-4 : Arborescence de la liste de chaînes**

<span id="page-32-0"></span>Vous pouvez déplacer une ou plusieurs chaînes sélectionnées par glisser-déposer. Si vous déplacez des chaînes, la liste sera renumérotée. Vous ne pouvez déplacer les chaînes qu'à l'intérieur de la même sous-catégorie. Si vous tentez de déplacer une chaîne de DVB-S vers Analogique, le message suivant s'affiche (**Image 1-5 [: Message](#page-32-0)  [d'information](#page-32-0)**) :

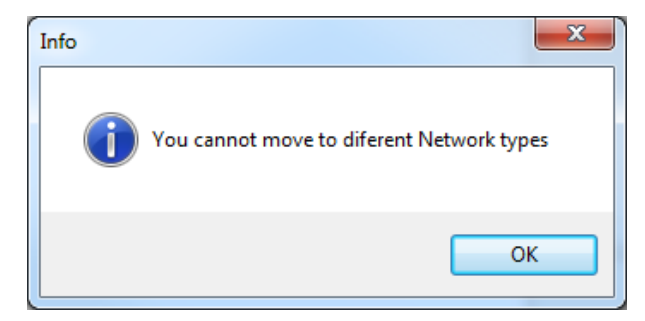

**Image 1-5 : Message d'information**

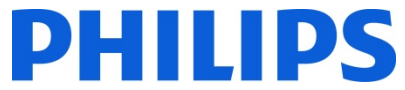

Sur la partie droite de la fenêtre principale, les informations de la chaîne sélectionnée apparaissent. Elles se composent toujours du groupe suivant :

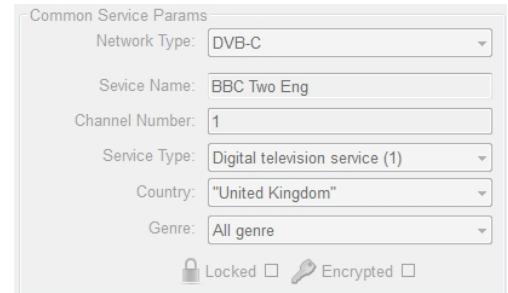

**Image 1-6 : Paramètres communs du service**

Ensuite, d'autres groupes complémentaires peuvent s'afficher, selon le type de réseau de la chaîne sélectionnée :

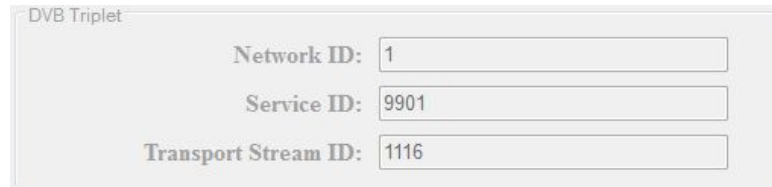

**Image 1-7 : DVB Triplet**

Les valeurs dans Triplet DVB ne sont indiquées que si des chaînes DVB sont sélectionnées. Pour les chaînes analogiques, les champs de ce groupe restent vides.

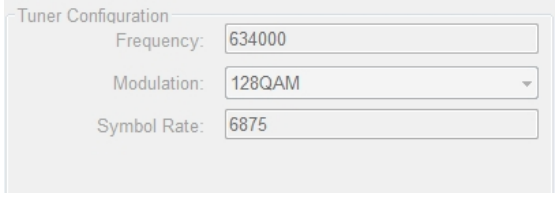

**Image 1-8 : DVB-C**

Lorsque le formulaire est en état d'ajout ou de modification, de nouveaux boutons apparaissent sous le groupe « Tuner Configuration » :

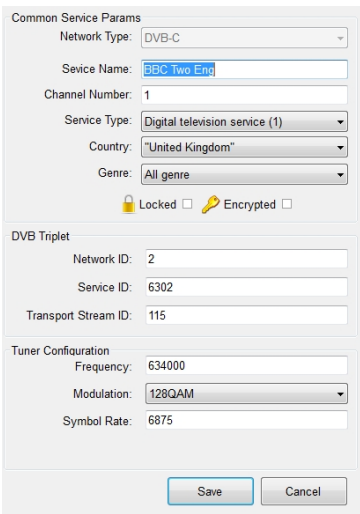

**Image 1-9 : État de modification**

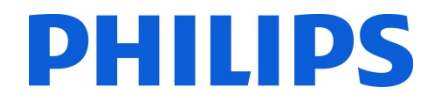

### <span id="page-34-0"></span>**2. Modification de la liste des chaînes**

Vous pouvez facilement modifier la liste des chaînes à l'aide des boutons de la barre d'outils : Add, Favourite, Clone, Edit, Remove.

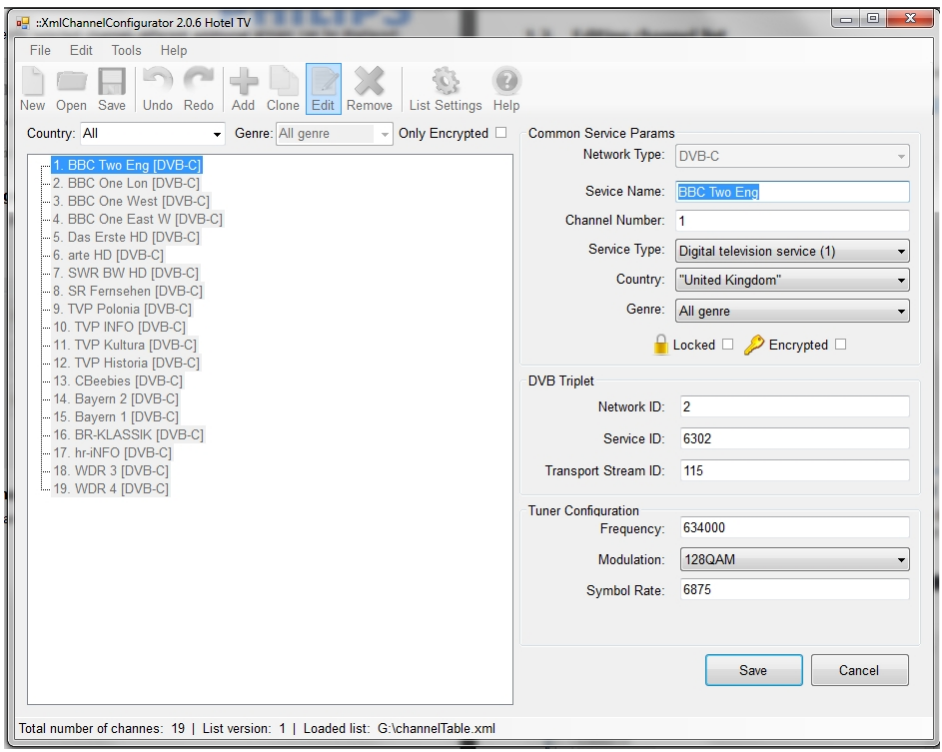

**Image 2-1 : Add**

Add : modifie l'état du formulaire principal en mode ajout et vide tous les champs pour que vous puissiez saisir de nouvelles valeurs. La zone de liste déroulante du type de réseau est active uniquement en état d'ajout. Une fois les valeurs correctes saisies, vous pouvez enregistrer les modifications en appuyant sur la touche Entrée ou sur le bouton Add.

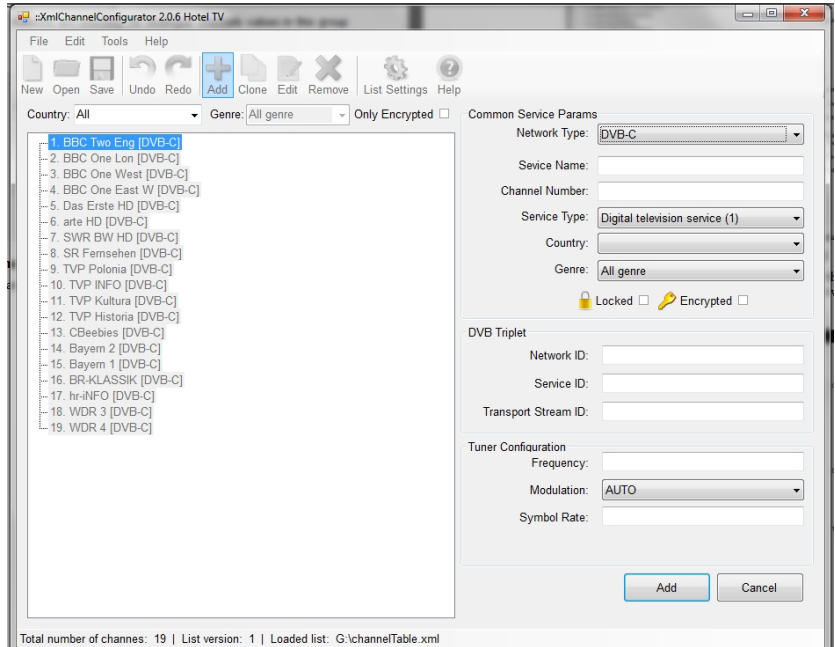

**Image 2-2 : Clone**

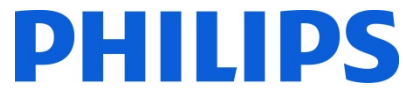

Clone : cette fonction est similaire à Add, à la différence qu'au lieu de laisser tous les champs vides, les valeurs de la chaîne précédemment sélectionnée sont conservées (à l'exception des valeurs uniques telles que nom du service, numéro de chaîne, etc.), afin de faciliter l'ajout de nouvelles chaînes sur la même fréquence. Selon le type de réseau, un certain nombre de paramètres sont copiés. Si vous modifiez le type de réseau, tous les champs seront effacés et repasseront en mode ajout classique. Une fois les valeurs correctes saisies, vous pouvez enregistrer les modifications en appuyant sur la touche Entrée ou sur le bouton Add. La fonction de clonage est désactivée pour les chaînes analogiques, tous les paramètres analogiques devant être uniques.

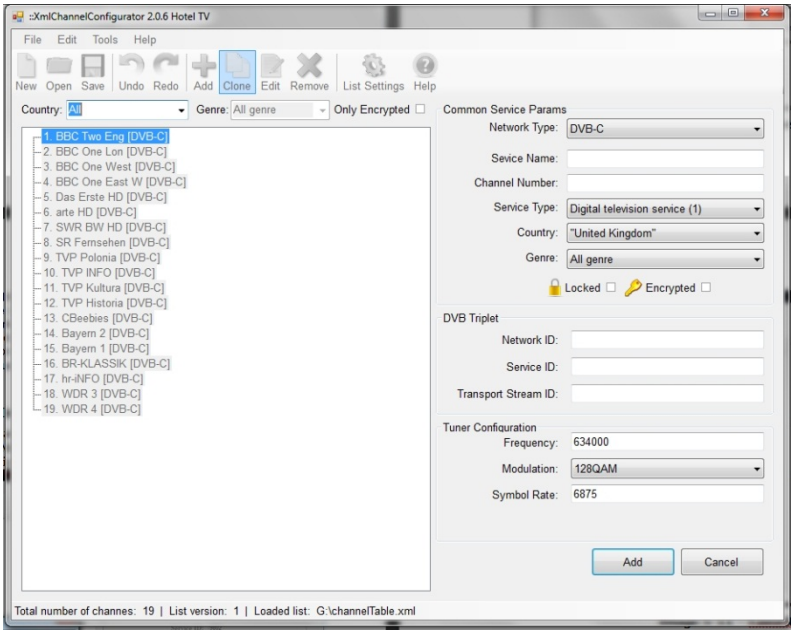

**Image 2-3 : Edit**

Edit : permet de modifier les informations de la chaîne sélectionnée. Une fois les valeurs correctes saisies, vous pouvez enregistrer vos modifications en appuyant sur la touche Entrée ou sur le bouton « Save ».

Vous pouvez déplacer une ou plusieurs chaînes sélectionnées par glisser-déposer. Si vous déplacez des chaînes, la liste sera renumérotée.

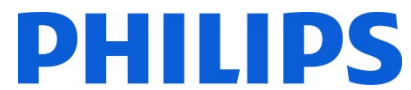

Delete : supprime la chaîne de la liste. Lorsqu'une seule chaîne du service est sélectionnée pour être supprimée, un message apparaît vous demandant de confirmer la suppression de la chaîne en question. Si plusieurs chaînes sont sélectionnées, vous serez simplement informé du nombre de chaînes qui seront supprimées.

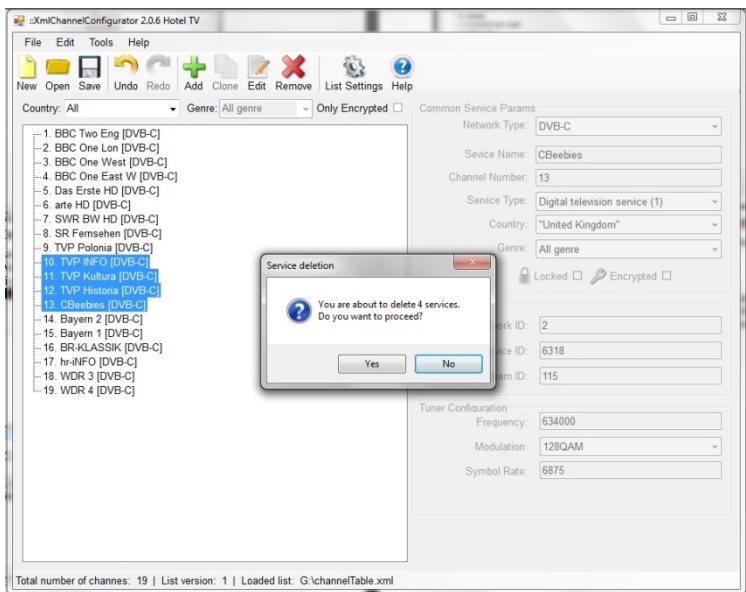

**Image 2-4 : Delete**

#### <span id="page-36-0"></span>**Limites et contraintes**

La longueur du **nom du service** n'est pas explicitement définie dans la norme DVB. La seule limite est la taille (8 bits) réservée à la valeur dans le descripteur SDT qui définit la longueur du nom du service ; cela équivaut à 255 caractères.

Le **Numéro de chaîne** ou LCN peut être compris entre 1 et 9999 tel que défini dans le code. Ces restrictions sont appliquées dans l'éditeur.

Save : lorsque la liste des chaînes est conforme aux exigences, appuyez sur le bouton « Save » pour la sauvegarder. Cette option entraîne la réécriture du fichier ouvert et sa sauvegarde au même emplacement.

Si vous souhaitez enregistrer le fichier à un autre emplacement, utilisez l'option « Save As » du menu File.

#### <span id="page-36-1"></span>**3. Importation d'une liste de chaînes sur le téléviseur**

Pour réimporter une liste de chaînes sur le téléviseur, vous avez besoin de la clé USB contenant le fichier **channelTable-00001.xml** (ou le fichier incrémenté) sauvegardé dans la racine du périphérique. Pour réimporter une liste de chaînes sur le téléviseur, vous devez suivre les étapes suivantes (assurez-vous que le mode Hôtel est sur Arrêt) :

- 1. Insérez la clé USB dans le connecteur latéral du téléviseur.
- 2. Accédez au MENU et naviguez jusqu'à la liste de chaînes.
- 3. Sélectionnez l'option « Importer liste des chaînes depuis USB ».
- 4. Une fois l'exportation terminée, retirez la clé USB.

Vérifiez la liste de chaînes avant d'enregistrer les données de clonage.

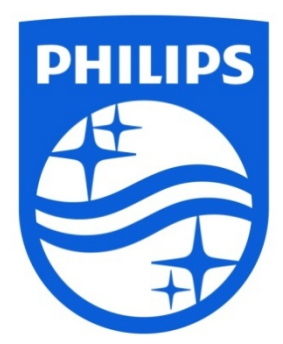

© 2015 Koninklijke Philips N.V. Tous droits réservés. Ces spécifications sont susceptibles d'être modifiées sans avis préalable. Les marques commerciales sont la propriété de Koninklijke Philips N.V ou de leurs détenteurs respectifs.

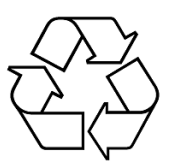

www.philips.com